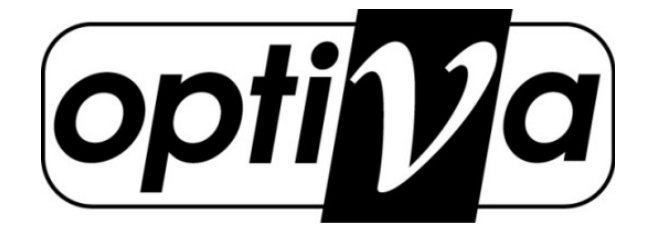

*Instrukcja obsługi i instalacji rejestratora cyfrowego A-HD / SD*

# seria VODVR 7700 Pentapleks H.264

# VODVRAHD7704 VODVRAHD7708 VODVRAHD7716

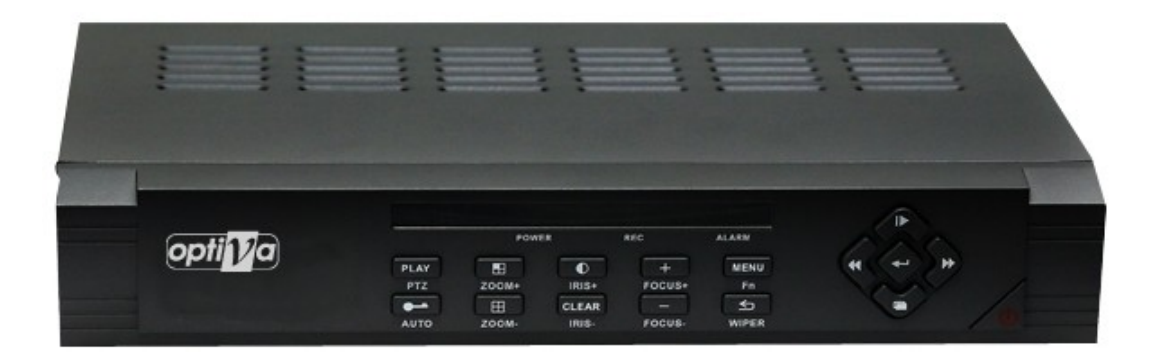

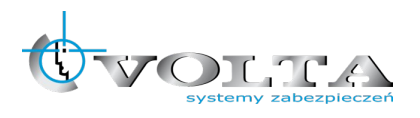

Volta Sp. z o.o., ul. Jutrzenki 94, 02-230 Warszawa v. 1.0 tel. 22 572 90 20, fax. 22 572 90 30, www.volta.com.pl, [volta@volta.com.pl](mailto:volta@volta.com.pl)

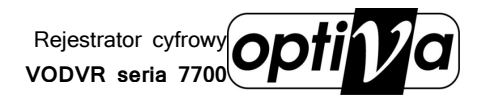

# Instrukcja instalacji i obsługi rejestratora

# Spis treści

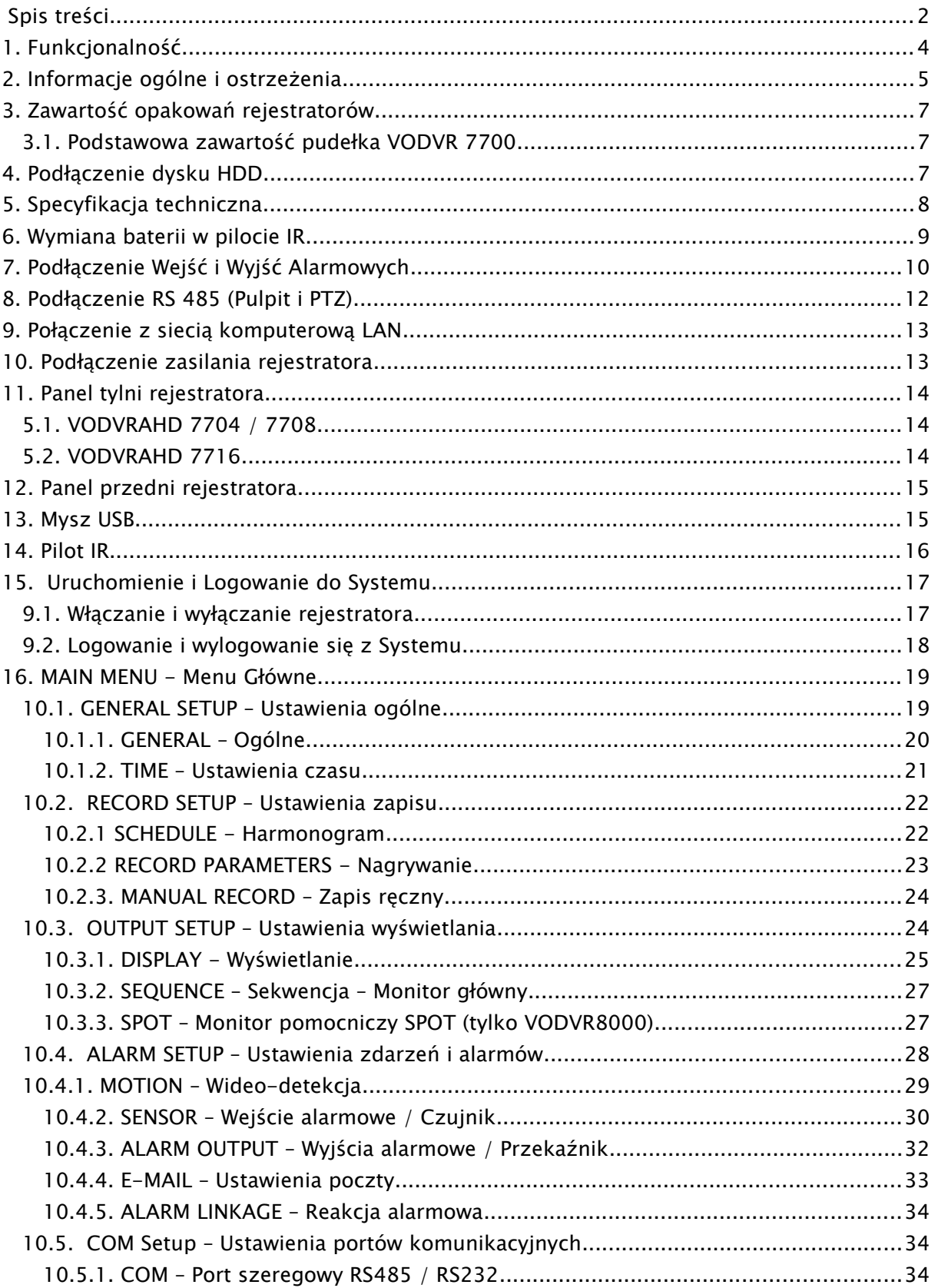

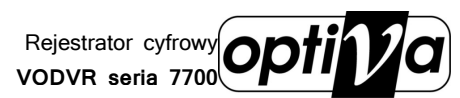

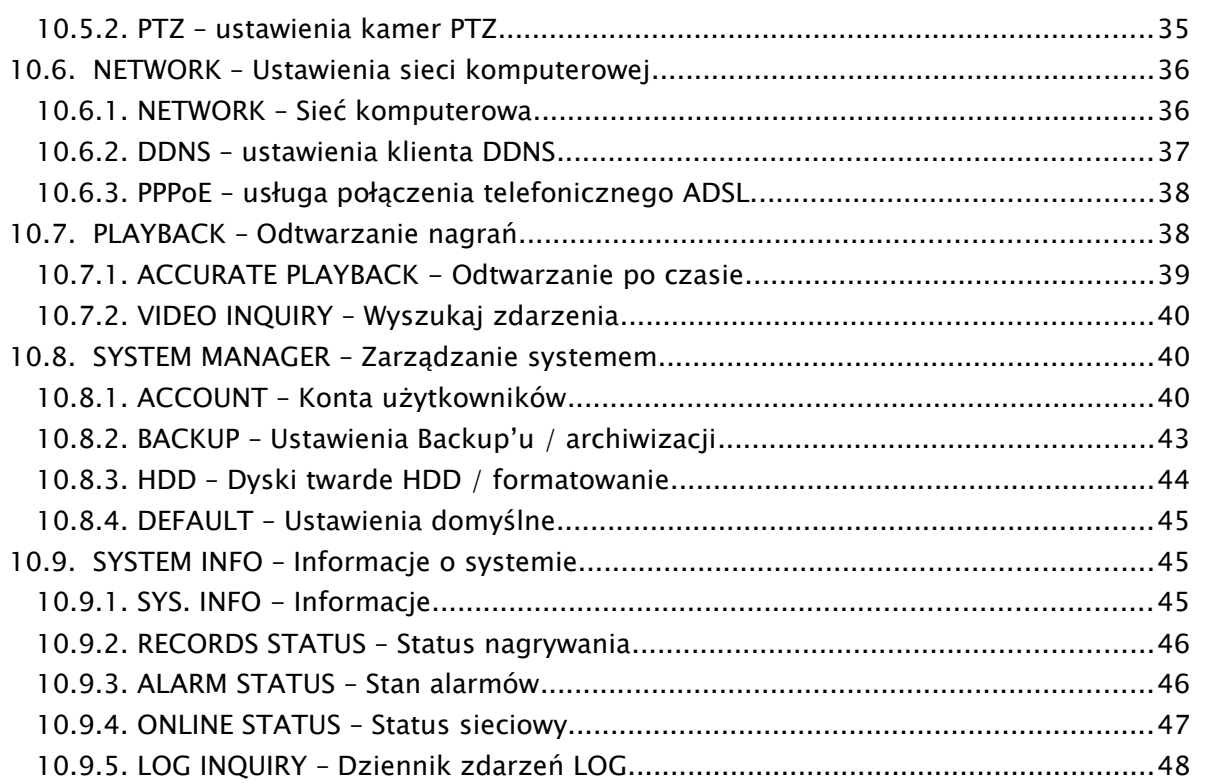

# 1. Funkcjonalność

- algorytm kompresji wideo H.264
- algorytm kompresji audio G.711A, 8K 16bit/sec.
- możliwość zapisu obrazu w rozdzielczości maks. 720P dla kamer AHD v.1.0 oraz 960H dla PAL
- dualny strumień wideo: MAIN- Główny (Zapis & Sieć) / SUB-Podstrumień (Sieć o niskiej przepustowości)
- 6 stopni jakości kompresji obrazu
- 4 tryby zapisu: ręczny, harmonogram, wideo-detekcja, alarm
- indywidualne ustawienia audio & wideo dla każdego kanału osobno
- wideo-detekcja: strefa detekcji 24x22, 5 poziomów czułości
- strefy prywatności: 4 strefy na każdy kanał, dla 3 wariantów (ukrycie kamery na żywo, maski zawsze, maski tylko dla zapis)
- wejścia alarmowe: łączenie wejść z kamerami i aktywacją presetów PTZ na różnych kamerach podłączonych do rejestratora
- aplikacja sieciowa: CMS, podgląd przez WWW (IE, FireFox, Chrome)
- podgląd mobilny: Android, iOS
- zaawansowana aplikacja sieciowa CMS serwer pracuje jako usługa Windows, szeroki zakres personalizacji kont użytkowników
- funkcja sieciowego rozgłaszania MultiCasting
- pentapleks podgląd na żywo, odtwarzanie, archiwizacja lokalna, odtwarzanie i archiwizacja poprzez sieć
- pre-alarm buforowanie i rejestracja nagrań nawet do 30sekund sprzed wzbudzenia
- zoom cyfrowy dla podglądu na żywo i odtwarzania (maks. x8)
- wyjścia wideo:
	- Monitor Główny VGA / HDMI
- regulacja jasności, koloru i kontrastu dla każdego kanału indywidualnie, nawet dla dwóch różnych przedziałów czasowych (np. różne na noc i dzień)
- personalizacja użytkowników rejestratora wybrane operacje menu, dostęp zdalny do wybranych kamer i funkcjonalności
- funkcja automatycznego przełączania sekwencyjnego kamer
- archiwizacja: Lokalnie USB, CMS
- alarmy lokalne: zanik obrazu, wideo-detekcja, wej. alarmowe, błąd HDD, brak miejsca na dysku HDD, uszkodzony sektor HDD, błąd wideo
- alarmy zdalne: zanik obrazu, wideo-detekcja, wej. alarmowe
- wywoływanie presetów wielu kamer PTZ na skutek wzbudzenia wej. alarmowego
- wzbudzanie zapisu z wideo-detekcji również innych powiązanych kamer
- notyfikacja e-mail typ, numer kanału, załączane zdjęcie
- zdalna aktualizacja oprogramowania i możliwość restartu rejestratora przez sieć
- zanik obrazu jest także wykrywany jeżeli ktoś wyłączy rejestrator i na wyłączonym urządzeniu odłączy kamerę… alarm po załączeniu zasilania

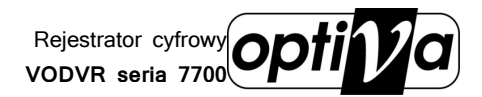

**Zanim przystąpisz do użytkowania urządzenia, przeczytaj całą instrukcję oraz zwróć uwagę na zawarte w niej ostrzeżenia. Zachowaj tę instrukcję razem z dowodem zakupu, na wypadek napraw serwisowych i gwarancyjnych. Przy wypakowywaniu zwróć uwagę, czy urządzenie nie jest uszkodzone i czy nie brakuje jakichś części. Jeżeli urządzenie ma widoczne uszkodzenie lub brakuje jakichś elementów, NIE INSTALUJ I NIE URUCHAMIAJ URZĄDZENIA, skontaktuj się ze sprzedawcą.**

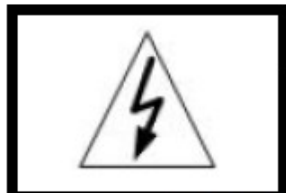

**!!! UWAGA !!! RYZYKO PORAŻENIA** PRADEM ELEKTRYCZNYM.

NIE OTWIERAĆ.

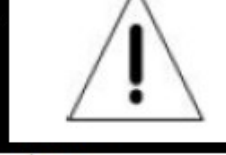

UWAGA: ABY ZREDUKOWAĆ RYZYKO PORAŻENIA PRADEM ELEKTRYCZNYM NIE OTWIERAJ POKRYWY ZEWNĘTRZNEJ. W RAZIE BŁĘDNEGO DZIAŁANIA ODDAJ URZĄDZENIE DO AUTORYZOWANEGO SERWISU.

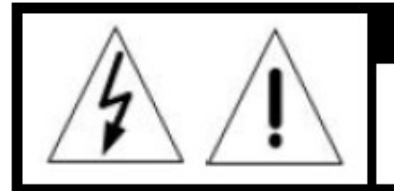

## **!!! UWAGA !!!**

**PAMIETAJ O OCHRONIE PRZECIWPRZEPIECIOWEJ** 

Rejestratory cyfrowe CCTV jako elementy w znacznym stopniu narażone na uszkodzenia spowodowane wyładowaniami atmosferycznymi lub/i innego typu przepięciami, powinny być zabezpieczone dodatkowymi elementami ochrony przepięciowej. W kwestii doboru ww. urządzeń zapraszamy do konsultacji z Działem Technicznym: cctv@volta.com.pl

**UŻYTKOWNICY SYSTEMU SĄ ODPOWIEDZIALNI ZA SPRAWDZENIE ORAZ ZAPOZNANIE SIĘ ZE WSZYSTKIMI REGULACJAMI PRAWNYMI DOTYCZĄCYMI MONITORINGU I ZEZWOLEŃ NA NAGRANIA VIDEO ORAZ AUDIO. PRODUCENT NIE ODPOWIADA ZA NADUŻYCIA ZWIĄZANE Z UŻYTKOWANIEM SPRZĘTU.**

**ABY UCHRONIĆ SIĘ OD RYZYKA PORAŻENIA PRĄDEM LUB POŻARU NIE WYSTAWIAJ URZĄDZENIA NA DESZCZ, NIE UŻYWAJ W ŚRODOWISKACH WILGOTNYCH ORAZ UNIKAJ WSTRZĄSÓW I UDERZEŃ, NIE UMIESZCZAJ ŻADNYCH PRZEDMIOTÓW PRZY WENTYLATORZE PODCZAS JEGO PRACY.**

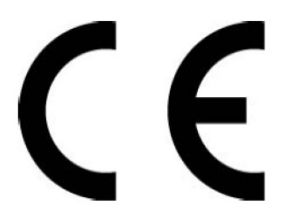

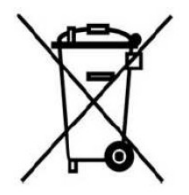

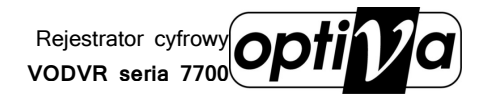

# **!!! UWAGA !!!**

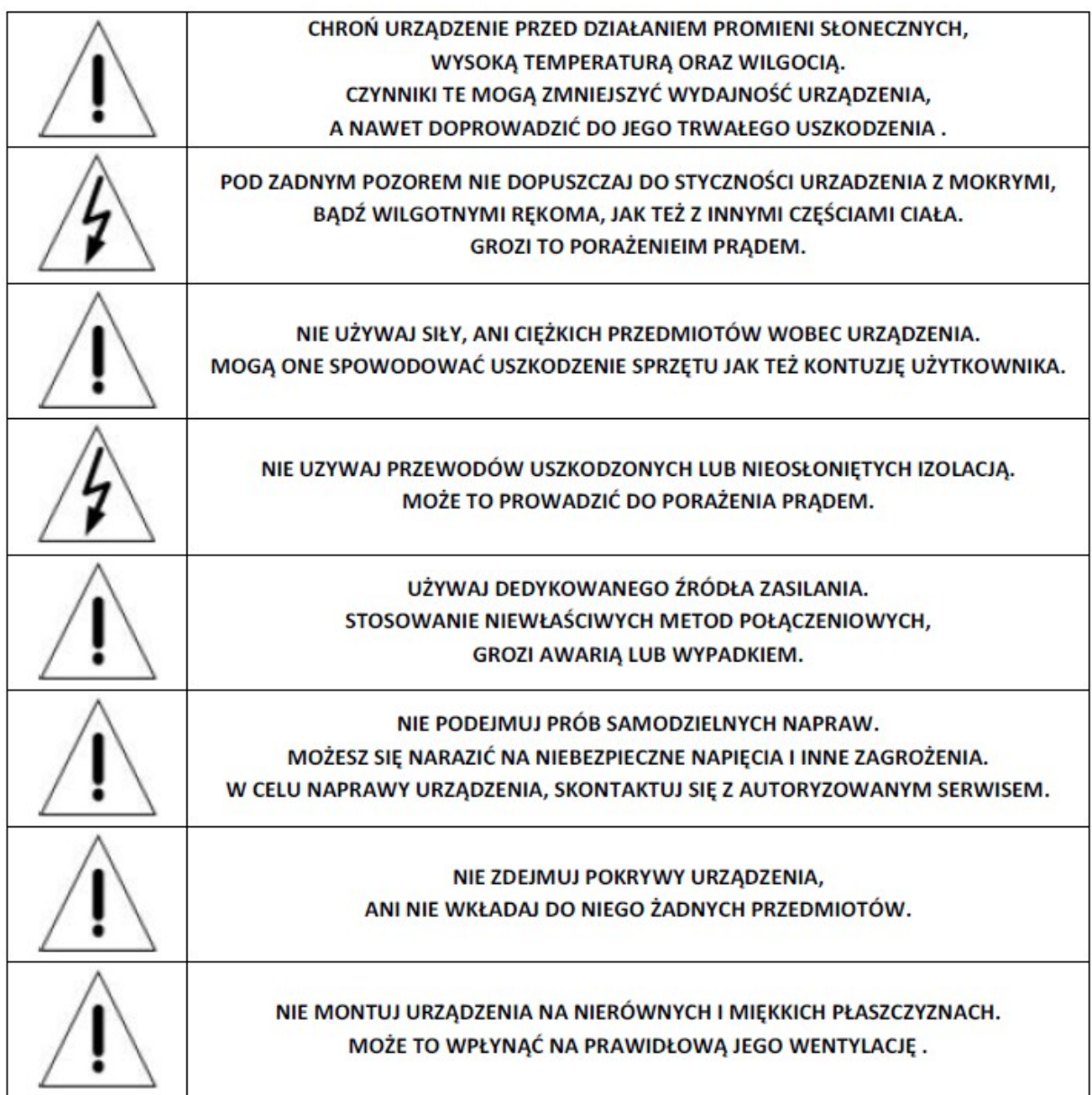

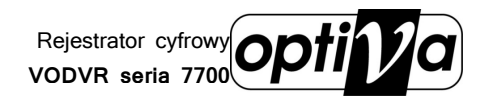

# 3. Zawartość opakowań rejestratorów

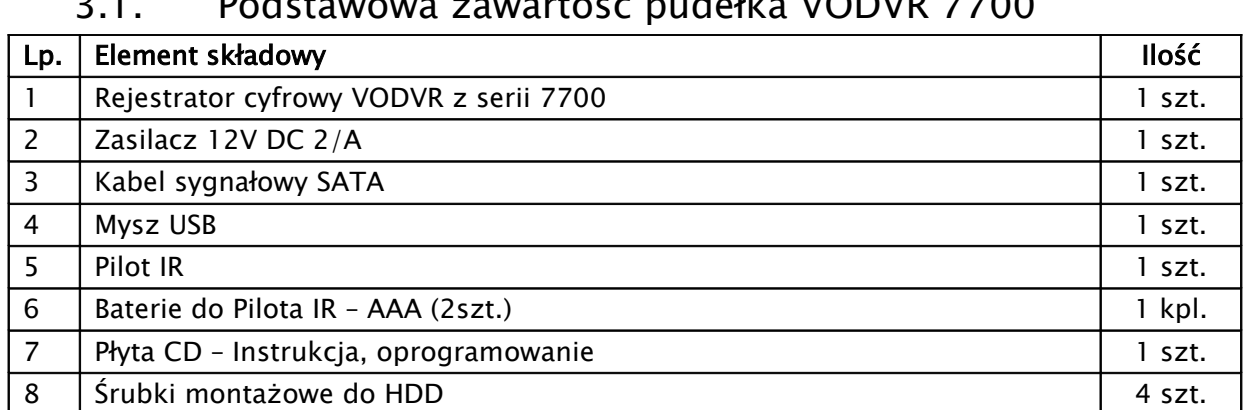

## $3.12$  rtość pudelka VODVD

## 4. Podłączenie dysku HDD

Przed przystąpieniem do instalacji dysków twardych HDD wewnątrz rejestratora, należy upewnić się że rejestrator jest wyłączony, a kabel zasilający odłączony.

1) Po odkręceniu i zdjęciu pokrywy górnej, należy zamontować dyski HDD w ilości nie większej niż przewiduje specyfikacja danego modelu rejestratora.

#### !!! UWAGA !!! Używanie dysków twardych HDD innych niż zalecane przez producenta może spowodować niestabilną pracę rejestratora, a w niektórych przypadkach nawet doprowadzić do uszkodzenia urządzeń (o aktualne modele kompatybilnych dysków zapytaj dostawcę).

2) Dysk należy wsunąć w slot, tak aby porty połączeniowe dysku zostały połączone z portami połączeniowymi płyty głównej rejestratora

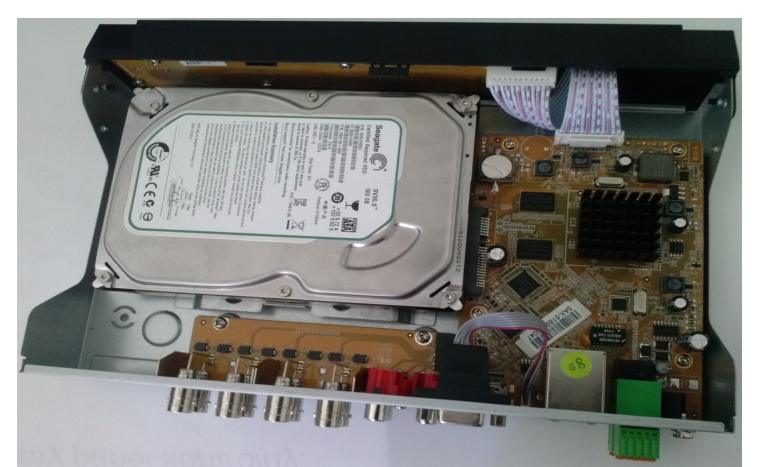

- 3) Montowany dysk HDD należy przykręcić śrubkami do dolnej płyty obudowy, bądź dedykowanej szyny montażowej, w zależności od modelu, korzystając z już istniejących dedykowanych otworów montażowych.
- 4) Po zakończeniu montażu należy przykręcić pokrywę górną rejestratora, upewniając się wcześniej, że w środku nie pozostały żadne zbędne narzędzia bądź elementy.

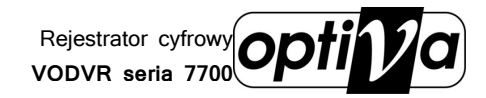

# 5. Specyfikacja techniczna

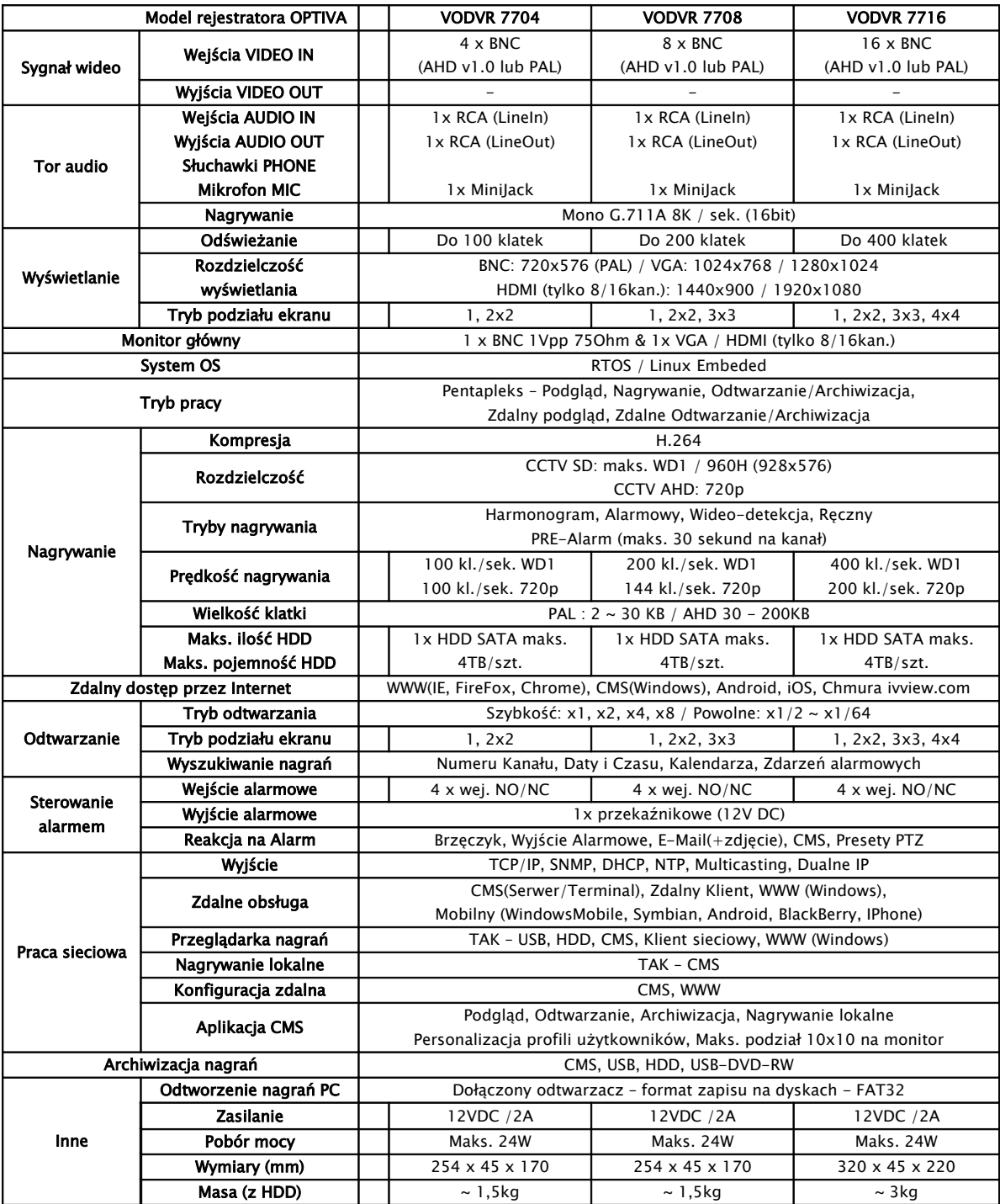

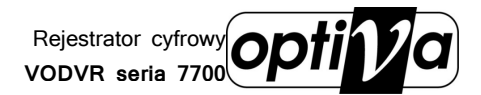

## 6. Wymiana baterii w pilocie IR

#### **!!! UWAGA !!!**

Nie wolno wykorzystywać baterii innych niż zalecane przez producenta urządzenia oraz instalować baterii nieznanego pochodzenia i o różnym poziomie zużycia, jak też tvch którvch termin przydatności już minał. Baterie należy używać zgodnie z ich przeznaczeniem zaś wszelkie próby ich odmiennego zastosowania mogą skutkować uszkodzeniem sprzetu, a nawet eksplozia zagrażająca zdrowiu i życiu użytkownika.

Podłaczenie baterii w pilocie IR:

Każdy pilot sterujący IR zasilany jest z baterii, które jako pierwsze należy zainstalować w urządzeniu. Ważne jest aby korzystać z baterii dostarczonych razem z rejestratorem i pilotem, lub w przypadku konieczności ich wymiany, zastosować baterie o parametrach zgodnych, z tymi wcześniej zastosowanymi. W zależności od pilota, należy przygotować odpowiednie baterie i ich ilość. Urządzenia, w zależności od modelu, wymagają instalacji jednej lub kilku baterii.

#### Wymiana baterii typu AAA:

1) Usuń pokrywe osłaniającą baterie.

2) Wymień baterie. zwracając uwage na poprawne ich ułożenie, zgodne z polaryzacją  $+ i -$ 

3) Zamontuj pokrywę osłaniającą baterie.

#### Wymiana baterii typu CR (np. CR2032):

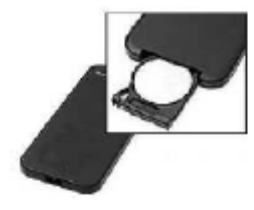

#### 1) Wysuń tacke blokującą baterie.

2)Zdejmij baterię z tacki i analogicznie umieść na niej nową baterię, upewniając się, że nie została zamieniona polaryzacja + i -3) Wsuń tackę wraz z nową baterią z powrotem do pilota. 4) Upewnij się, że pomiędzy baterią, a blaszkami styków w pilocie nie znajduje się żadna wkładka izolująca.

#### Utylizacja zużytych baterii

Zużyte, bądź uszkodzone baterie należy zwracać do specjalistycznych punktów, zajmujących się selektywną utylizacją ogniw energetycznych. Baterie można również oddawać do naszych oddziałów, bądź centrali w Warszawie.

!!! UWAGA !!! Pozbywanie sie zużytych lub uszkodzonych baterii i akumulatorów w niewłaściwy sposób, jest zabronione i obostrzone sankcjami karnymi.

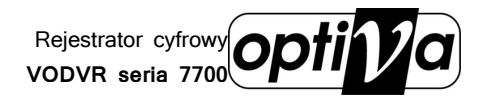

# 7. Podłączenie Wejść i Wyjść Alarmowych

Poniżej znajdują się podstawowe informacje o specyfikacji wejść i wyjść alarmowych.

ALARM INPUT - Wejście Alarmowe: 22KOhm, kontrast na poziomie 3~4.18V (wzbudzenie w przedziale napięciowym 0V~3V i 4.18V~12V). Tryb NO lub NC określany jest już menu OSD rejestratora.

ALARM OUTPUT - Wyjście Alarmowe: Przekaźnik (maks. 240VAC/7A,125VAC/10A,28VDC/10A), Normal (NO), Alarm Output (NC).

SENSOR POWER - Zasilanie Czujnika: +12VDC.

Podłączenie czujnika (zasilanego z rej.)

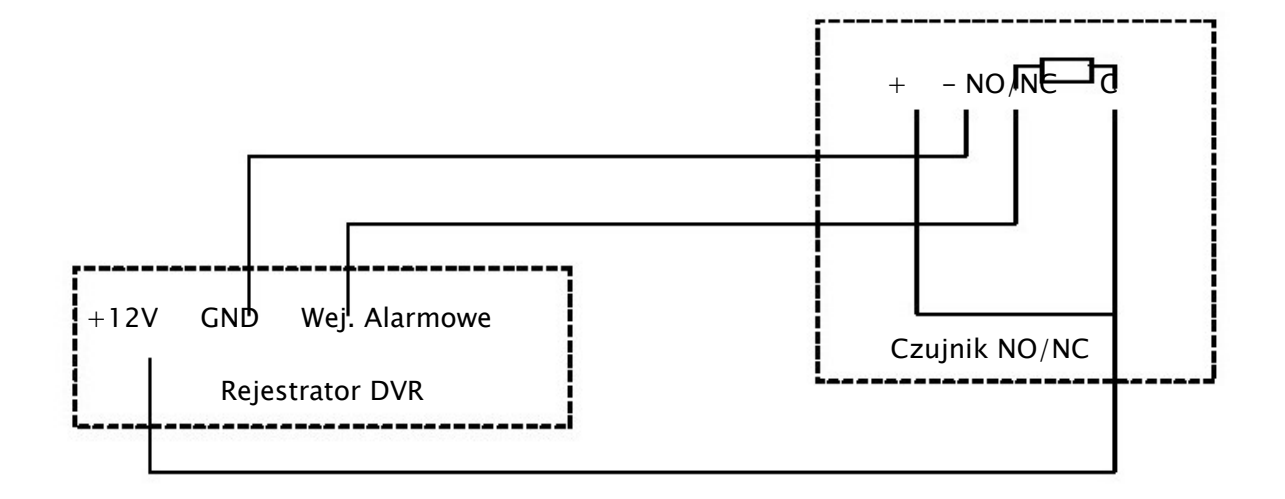

Podłączenie czujnika na większy dystans (zasilanie zewnętrzne)

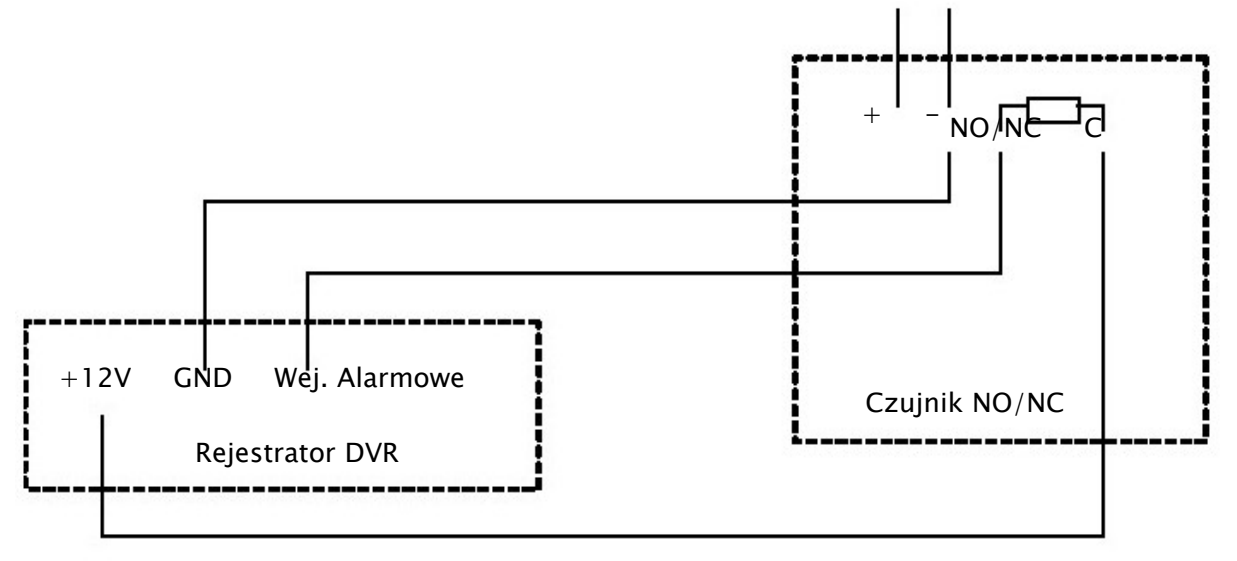

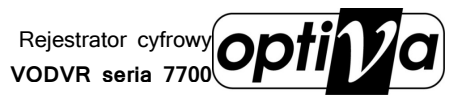

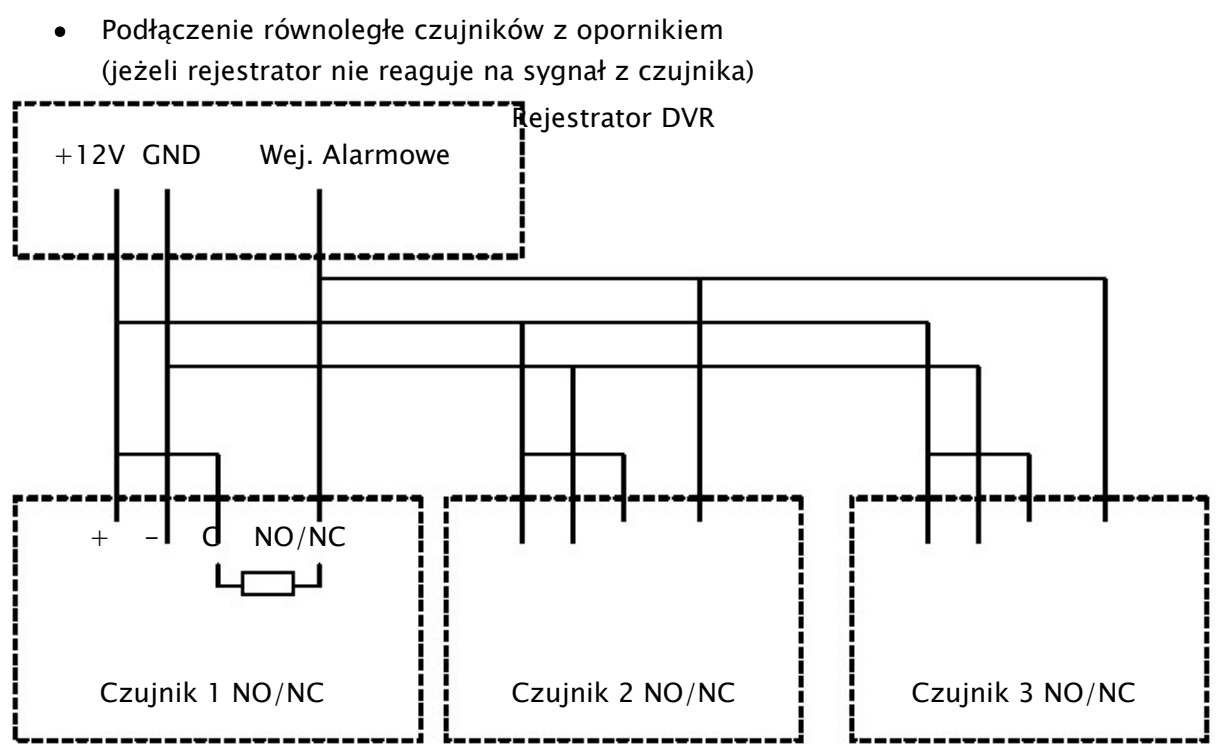

Podłączenie wyjścia alarmowego

Wyjście alarmowe jest najczęściej podłączone do urządzenia, które nie podaje napięcia na złącze. Pozostałe urządzenia są zasilanie indywidualnie o napięciach i natężeniach o wiele wyższych. Należy zwrócić uwagę, ażeby nie przekroczyć wartości krytycznych (240V/ AC7A, 125V/ AC10A, 28V DC/AC10A), co może skutkować uszkodzeniem płyty głównej.

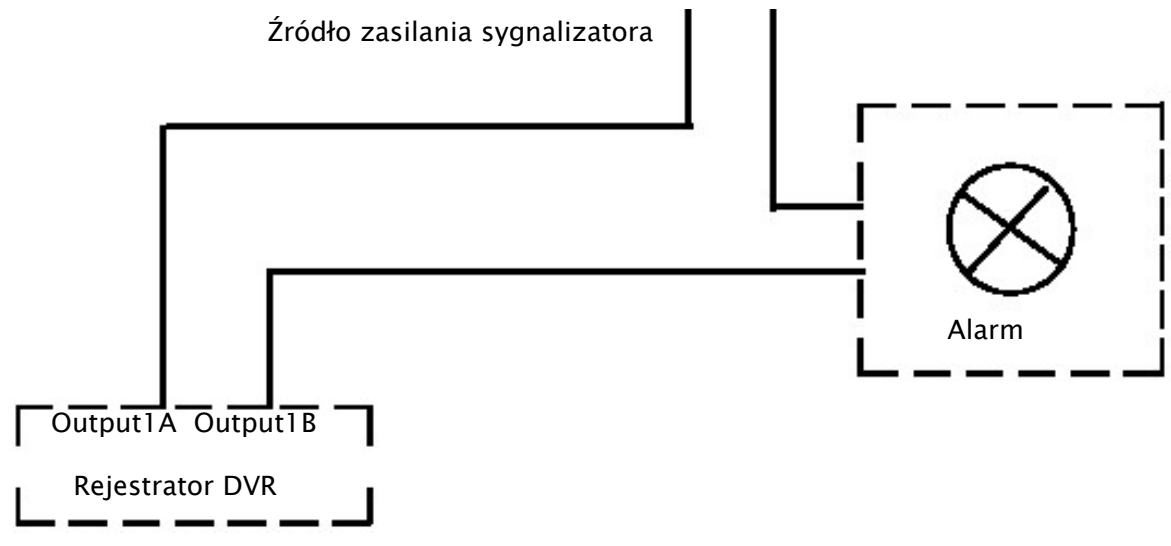

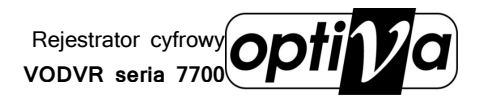

# 8. Podłączenie RS 485 (Pulpit i PTZ)

Sygnał telemetryczny RS485, pozwalający sterować rejestratorami lub kamerami obrotowymi PTZ, należy podłączyć do rejestratora na listwie zaciskowej:

Kamery PTZ na COM1: RS 485 +/-, odpowiednio według polaryzacji: + w kamerze łączymy z + w rejestratorze, a – w kamerze łączymy z – w rejestratorze.

Pulpit sterujący VODVR 71K na COM1: RS 485 +/- odpowiednio według polaryzacji: DVR- $CON+$  w pulpicie łączymy  $z + w$  rejestratorze, a DVR-CON- w pulpicie łączymy  $z - w$ rejestratorze.

Jeżeli połączenie odbywa się w topologii magistrali ('łańcuch połączeniowy'), to należy pamiętać, aby pierwsze i ostatnie urządzenie magistrali było terminowane (120 Ohm). Połączenie RS 485 wykonane w topologii gwiazdy wymaga zastosowania dedykowanych koncentratorów RS 485, które będą stanowiły punkt zbiorczy wszystkich ramion gwiazdy.

#### !!! UWAGA !!! Sygnał telemetryczny RS485 również powinien zostać zabezpieczony urządzeniami optoizolacyjnymi i przeciw przepięciowymi.

Podłączenie pulpitu sterującego rejestratorem i kamerami PTZ

Pulpit sterujący VODVR 71K pozwala na zarządzanie rejestratorami z serii VODVRAHD 7000 i 8000 oraz kontrolę kamer PTZ podłączonych razem poprzez połączenie telemetryczne RS 485.

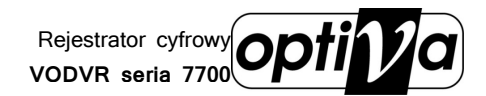

# 9. Połączenie z siecią komputerową LAN

Zanim przystąpisz do konfiguracji sieciowej rejestratora, najpierw wykonaj poprawne połączenie kablowe fizyczne.

- 1) Połącz rejestrator z siecią komputerową za pomocą kabla 'skrętki' UTP kategorii 5e lub wyższej, podłączając go do portów LAN – wtykiem RJ45.
- 2) Jeżeli podłączasz się z urządzeń sieciowych typu RUTER lub SWITCH, to używaj kabla sieciowego o zaszyciu żył prostym. Kiedy jest to połączenie bezpośrednie z komputerem klienckim, pamiętaj że musisz użyć kabla o zaszyciu żył z prze-krosem.

# 10. Podłączenie zasilania rejestratora

Po wykonaniu wszystkich podłączeń oraz ich sprawdzeniu można zasilić urządzenie korzystając z dołączonego wraz z rejestratorem zasilacza (VODVR seria 7000), bądź podłączenie kabla zasilającego bezpośrednio do zasilacza wbudowane w rejestrator (VODVR 8000). Korzystanie z innego zasilacza niż dedykowany może spowodować uszkodzenie i utratę gwarancji rejestratora.

!!! UWAGA !!! Pamiętaj aby zapewnić urządzeniu właściwe i stabilne źródło zasilania. Poprawnie wykonana instalacja powinna uwzględnić stabilizowane zasilanie awaryjne dla urządzeń rejestrujących, oraz właściwe uziemienie, co zminimalizuje ryzyko uszkodzenia sprzętu i utraty danych na skutek niespodziewanego lub zbyt częstych skoków zasilania.

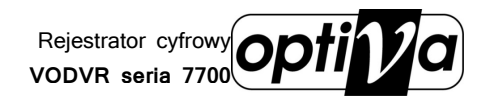

# 11. Panel tylni rejestratora

5.1. VODVRAHD 7704 / 7708  $\overline{A}$   $\overline{\mathbf{Q}}$   $\mathcal{D}$  ಕೆಕ  $\Omega$  

## 5.2. VODVRAHD 7716

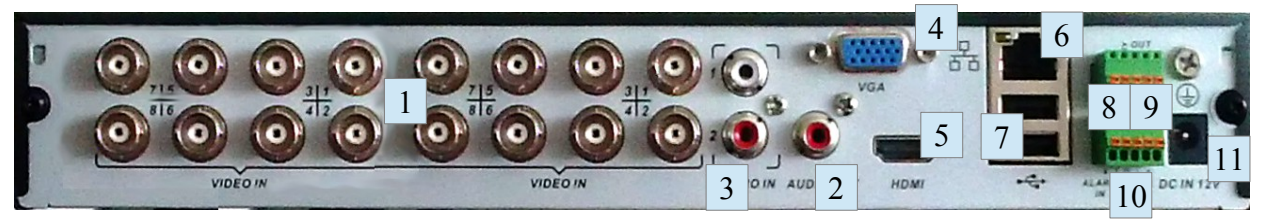

Opis wejść i elementów panelu tylnego rejestratorów

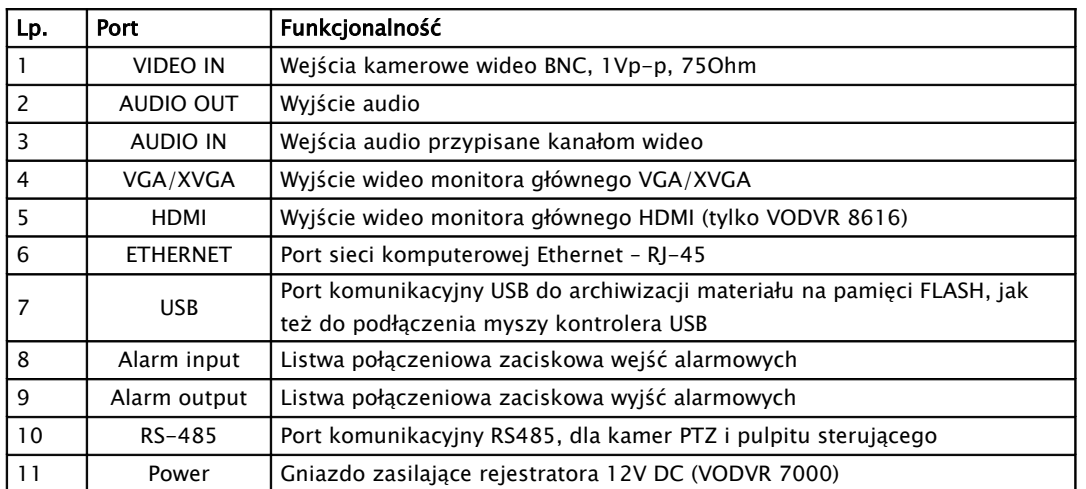

!!! UWAGA!!! Kamery wg standardu PAL/NTSC lub AHD, powinny być podłączane parami, tzn. podłączając kamerę nr.1 PAL/NTSC, kam. nr.2 też stanie się kamerą PAL/NTSC (obraz z podłączonej w to miejsce kamery AHD zniknie)

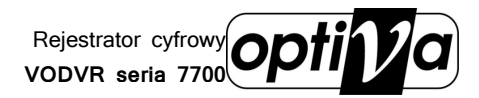

# 12. Panel przedni rejestratora

Głównym panelem kontrolnym rejestratora jest jego panel przedni zapewniający podstawową możliwość komunikacji i zarządzania systemem monitoringu. Dodatkowo wspierany przez podłączoną mysz USB daje największe możliwości i zapewnia ergonomię pracy użytkownika.

#### VODVRAHD 7700

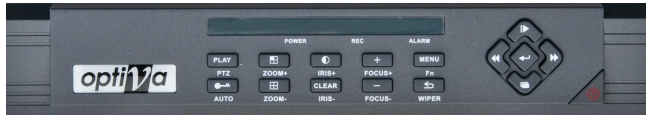

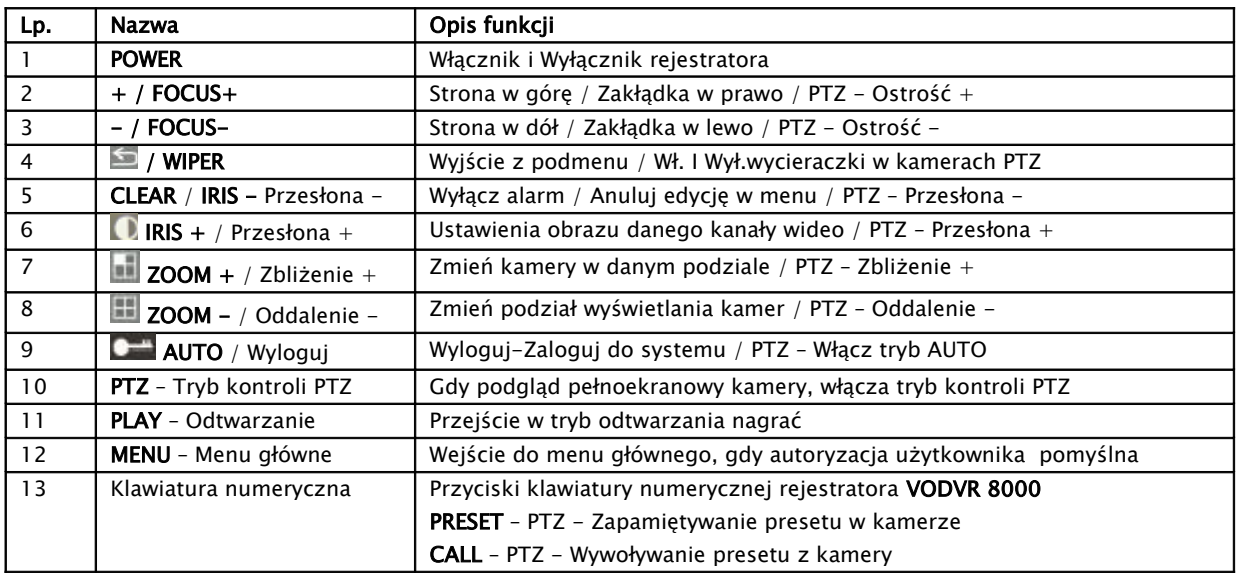

# 13. Mysz USB

 Lewy przycisk myszy wywołuje daną funkcję zaznaczona przez wskaźnik myszy, wywołuję podświetlaną kamerę w tryb pełnoekranowy, wprowadza znak podświetlony na wirtualnej klawiaturze nadawanie nazwy, wprowadzanie daty i czasu) **waści**, zmienia

stan pola podczas konfiguracji strefy wideo detekcji dla kamery, jak też zmienia stan okna aktywacji **wa** 

Podwójne wciśnięcie lewego przycisku myszy na polu tekstowy wywoła panel

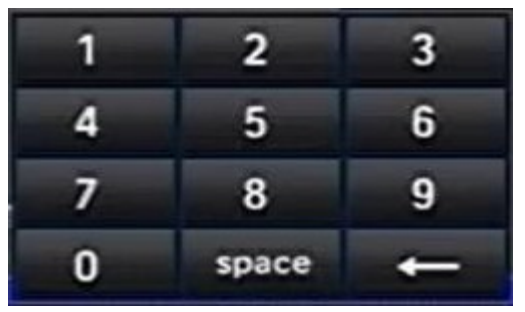

wirtualnej klawiatury, z której można wprowadzić żądane znaki.

- Wciśnięcie lewego przycisku myszy na polu wyboru w menu rozwinie słupek dostępnych opcji.
- Przytrzymanie wciśniętego lewego przycisku myszy na suwaku regulacyjnym, bądź

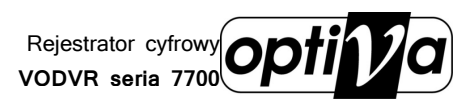

przewijającym opcje w rozwijanym polu wyboru, menu rejestratora, pozwala na jego przesunięcie w możliwym kierunku lub jego regulację.

 Przytrzymanie wciśniętego lewego przycisku myszy w trakcie konfiguracji zaznaczania stref prywatności, pozwoli rozciągnąć prostokąt maskujący na wymaganej strefie.

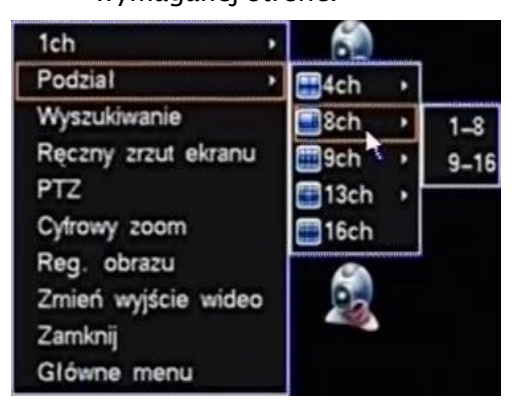

- Naciśnięcie prawego przycisku myszy podczas trybu wyświetlania na żywo wywoła szybkie Menu lub okno logowania, jeżeli użytkownik został wylogowany (patrz rozdz. 9.2.), kiedy użytkownik jest już zalogowany wywołane zostanie menu funkcji specjalnych (odpowiedniki ich znajdują się na panelu przednim lub pilocie IR).
- Kiedy otwarte jest menu, naciśnięcie prawego przycisku spowoduje wyjście z obecnego i

powrót do poprzedniego menu ekranowego.

- Wciśnięcie prawego przycisku myszy podczas odtwarzania nagrań, spowoduje ukrycie lub wyświetlenie paska kontrolnego mogącego przesłonić obraz.
- Wciśnięcie Trzeciego Przycisku/Rolki myszy podczas odtwarzania nagrań włączy tryb ZOOM cyfrowy

# 14. Pilot IR

Pilot zdalnego sterowanie IR, pozwala na kontrolę urządzenia z bliskich odległości, bez konieczności dotykania urządzenia, jeżeli jest ono zamontowane na podwyższeniu lub znajduje się za przeszkloną/przepuszczającą promienie IR osłoną. Zasięg pilota to około 2m w linii prostej. a kąt promieniowania IR wynosi ok. 30stopni, gdzie kąt działania odbiornika w rejestratorze wynosi także ok. 30stopnii. Przyciski na pilocie są odpowiednikami, pod względem funkcjonalności, przycisków na panelu przednim rejestratora.

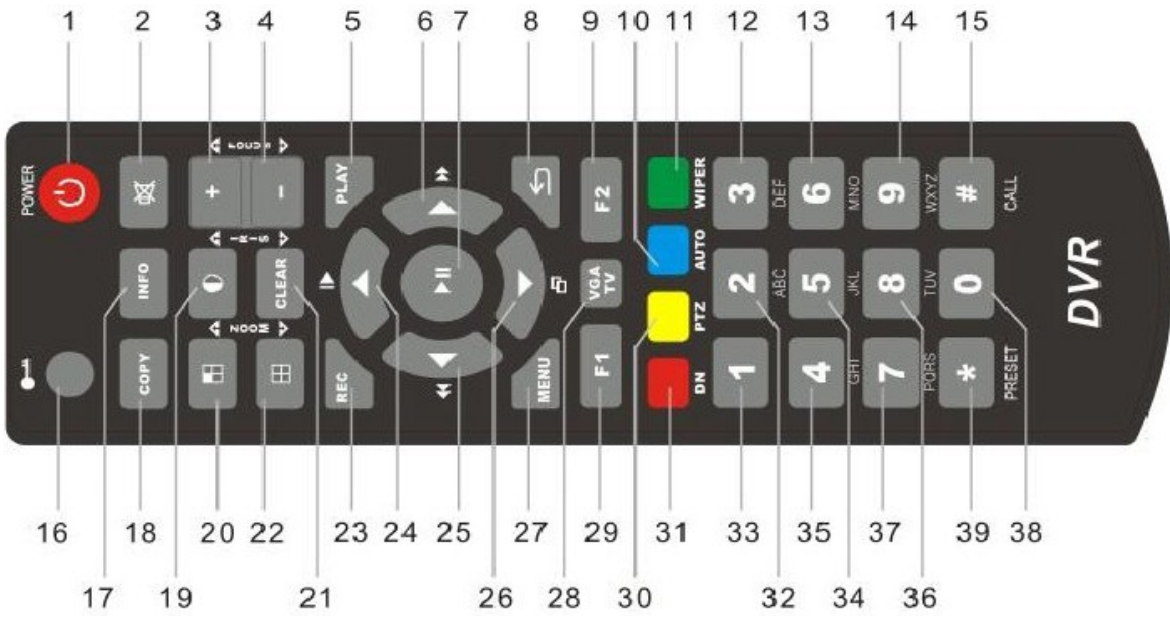

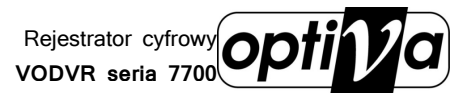

Instrukcja

instalacji i obsługi

rejestratora

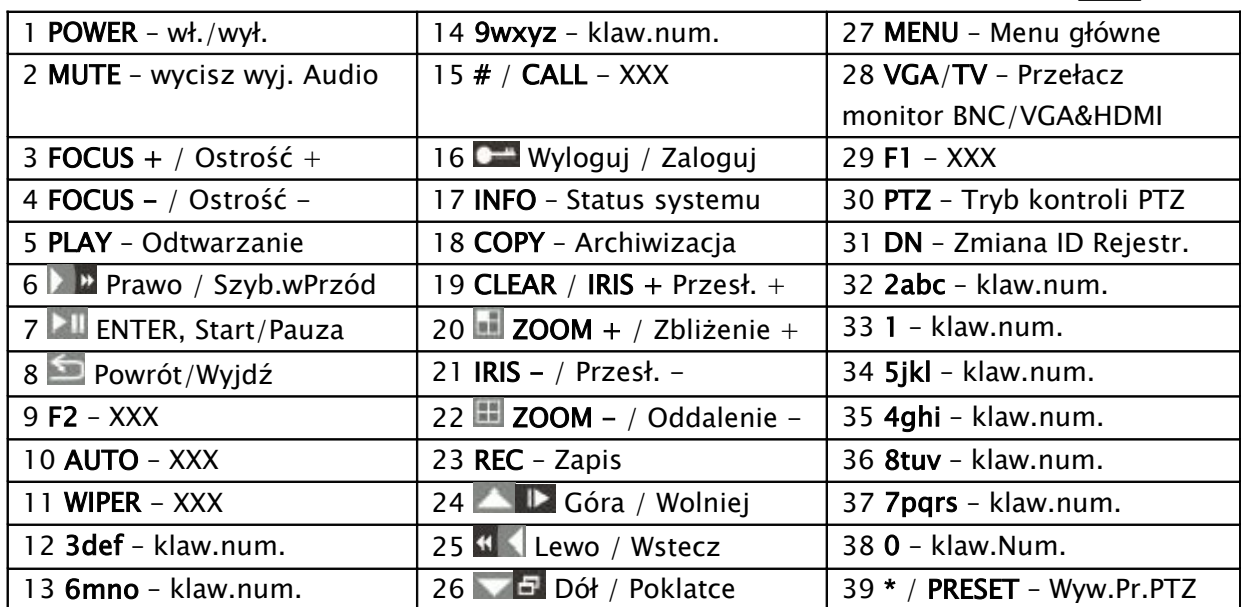

# 15. Uruchomienie i Logowanie do Systemu

## 9.1. Włączanie i wyłączanie rejestratora

Zaraz po podłączeniu rejestratora do sieci, urządzenie przejdzie w stan czuwania, a dioda kontrolna zasilania na panelu przednim będzie świeciła się w kolorze czerwonym.

- 3) Aby włączyć rejestrator należy wcisnąć przycisk zasilania POWER na panelu przednim rejestratora bądź Pilota IR, dioda kontrolna zasilania POWER zmieni kolor na zielony a rejestrator rozpocznie ładowanie systemu.
- 4) Po całkowitym jego załadowaniu, pojawi się na ekranie monitora głównego 'MAIN OUT' podgląd na żywo w podziale ekranowym zgodnym z wersją rejestratora, co do ilości kanałów wideo.

Aby wyłączyć rejestrator zgodnie z procedurą, minimalizując ryzyko uszkodzenia lub utraty materiału, użytkownik musi być zalogowany do systemu .

- 5) Autoryzowany użytkownik może wykonać procedurę wyłączenia urządzenia poprzez wciśnięcie przycisku POWER na panelu przednim, bądź pilocie IR. Pojawi się okno z prośbą o potwierdzenie wykonania procedury, aby potwierdzić, należy wybrać opcję YES / TAK, aby anulować procedurę wyłączania należy wybrać opcję NO / NIE. System zatrzyma nagrywanie, zamknie system i przełączy rejestrator w stan czuwania. Rejestrator jest wyłączony.
- 6) Aby ponownie go włączyć, należy postępować jak w punkcie 1)
- BLOKOWANIE Pilota IR Przyciski sterowania pilota można zablokować w sytuacji gdy na obiekcie znajduje się więcej niż jeden rejestrator.

Opcja powinna być aktywowana w menu konfiguracji portów COM (patrz rozdz. 10.5.1.)

Przycisk 'DN' włącza blokadę, a w momencie próby wywołania innej funkcji rejestratora, na ekranie rejestratora zablokowanego pojawi się zapytanie o numer ID Serwera.

Wprowadzając prawidłowy ID dla rejestratora i potwierdzając go przyciskiem 'OK', spowoduje jego odblokowanie, aż do ponownego naciśnięcia przycisku 'DN'

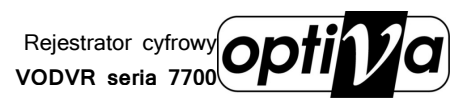

## 9.2. Logowanie i wylogowanie się z Systemu

Ikona zamkniętej kłódki świadczy że żaden z operatorów systemu nie jest aktualnie do niego zalogowany i wszelkie próby manipulacji będą poprzedzone ekranem logowania. Autoryzacja użytkownika jest dostępna gdy wciśnięty zostanie przycisk LOCK  $\blacksquare$ na pilocie, bądź jakikolwiek przycisk z panel przedniego rejestratora, myszy lub klawiatury sterującej. Udana autoryzacja spowoduje odblokowanie systemu Ikona kłódki zmieni się w ikonę

użytkownika i przyzwoli na wykonywanie przydzielonych jemu operacji.

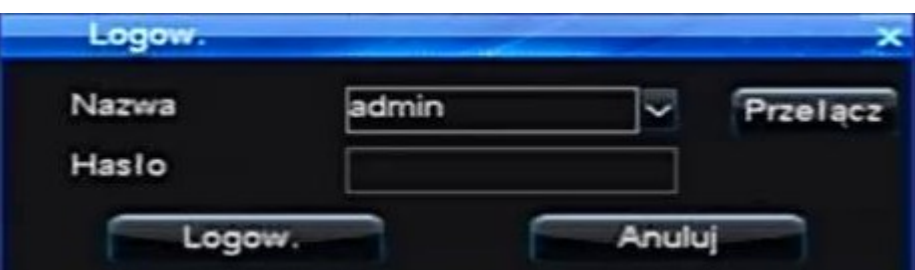

- W oknie logowania operator powinien wprowadzić nazwę lub wybrać użytkownika na którego konto chce się zalogować Username / Nazwa uzytkow (fabrycznie dostępne jest tylko konto głównego administratora admin, inne jeżeli są wymagane musi już założyć sam administrator w drodze głównej konfiguracji systemu).
- W polu Password / Hasło należy wprowadzić maks. 6 cyfrowe hasło dostępu dla wybranego powyżej konta użytkownika (fabryczne hasło dla administratora to: 888888 ).

!!! UWAGA !!! Należy pamiętać że hasło administratora, jeżeli zostało zapomniane bądź utracone, uniemożliwi jakąkolwiek konfigurację bądź ingerencję w system. Wtedy rejestrator musi zostać oddany do autoryzowanego serwisu w celu zresetowania systemu do ustawień fabrycznych.

- Aby wykonać autoryzację/logowanie użytkownika należy potwierdzić opcję Zaloguj się
- Aby anulować autoryzacje/logowanie należy wybrać opcję Anuluj

!!! UWAGA !!! System przyzwala na trzykrotną próbę logowania do systemu, jeżeli po trzecim razie logowanie zostanie wykonane nieprawidłowo, system wykona procedurę alarmową ostrzegającą o obecności osoby nieautoryzowanej, wpisując zdarzenie do dziennika, wykonując towarzyszące jemu akcje oraz wzbudzając wewnętrzny brzęczyk w celu dźwiękowego ostrzeżenia o intruzie.

!!! UWAGA !!! Aby wzbudzony alarm został wyłączony należy dokończyć logowanie, wprowadzając prawidłowe hasło użytkownika.

!!! UWAGA !!! Zgodnie z polityką bezpieczeństwa, każdy administrator przejmujący system pod swoją opiekę, powinien zmienić domyślne hasła, tak aby osoba postronna nie mogła wykorzystać haseł domyślnych.

 Aby wylogować się z systemu, należy wybrać opcję Wyloguj się z rozwijanego menu po wciśnięciu prawego przycisku myszy lub wcisnąć przycisk LOCK na panelu

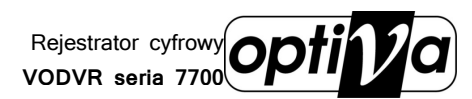

przednim rejestratora bądź pilota IR **. Wylogowanie użytkownika zostanie** 

potwierdzone zmianą ikony na ekranie głównym rejestratora (**zmieni się w** ). System można również skonfigurować tak, aby sam wylogował użytkownika po określonym czasie bezczynności (patrz rozdz. 10.5.1.).

# 16. MAIN MENU - Menu Główne

Menu główne rejestratora pozwala na dokładną konfigurację systemu, pod względem rejestracji obrazu i dźwięku, przygotowania i uruchomienia podłączanych peryferii, bezpieczeństwa danych i ochrony systemu.

Aby wejść do menu głównego rejestratora operator musi zalogować się do systemu (patrz rodz. 9.2.), na konto administratora lub użytkownika mającego uprawnienia do tego typu czynności. Następnie należy w zależności od rodzaju kontrolera wcisnąć, z panelu przedniego, klawiatury sterującej lub pilota IR przycisk MENU, natomiast wciskając prawy przycisk myszy podczas podglądu na żywo wybrać opcję Main Menu z rozwijanego menu opcji specjalnych.

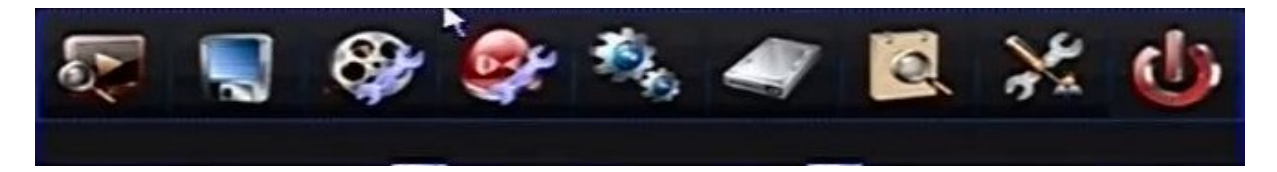

## 10.1. GENERAL SETUP – Ustawienia ogólne

Menu ustawień ogólnych zawiera podstawowe opcje mające na celu określenie podstawowych parametrów pracy z systemem.

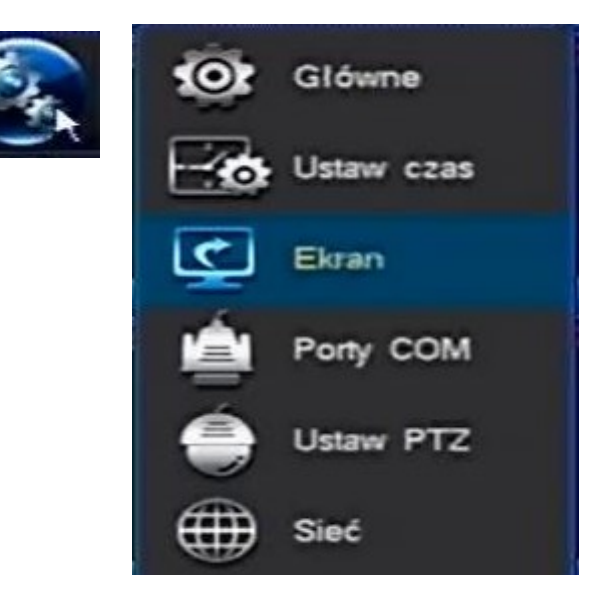

Rejestrator cyfrowy **VODVR seria 7700**

#### 10.1.1. GENERAL – Ogólne

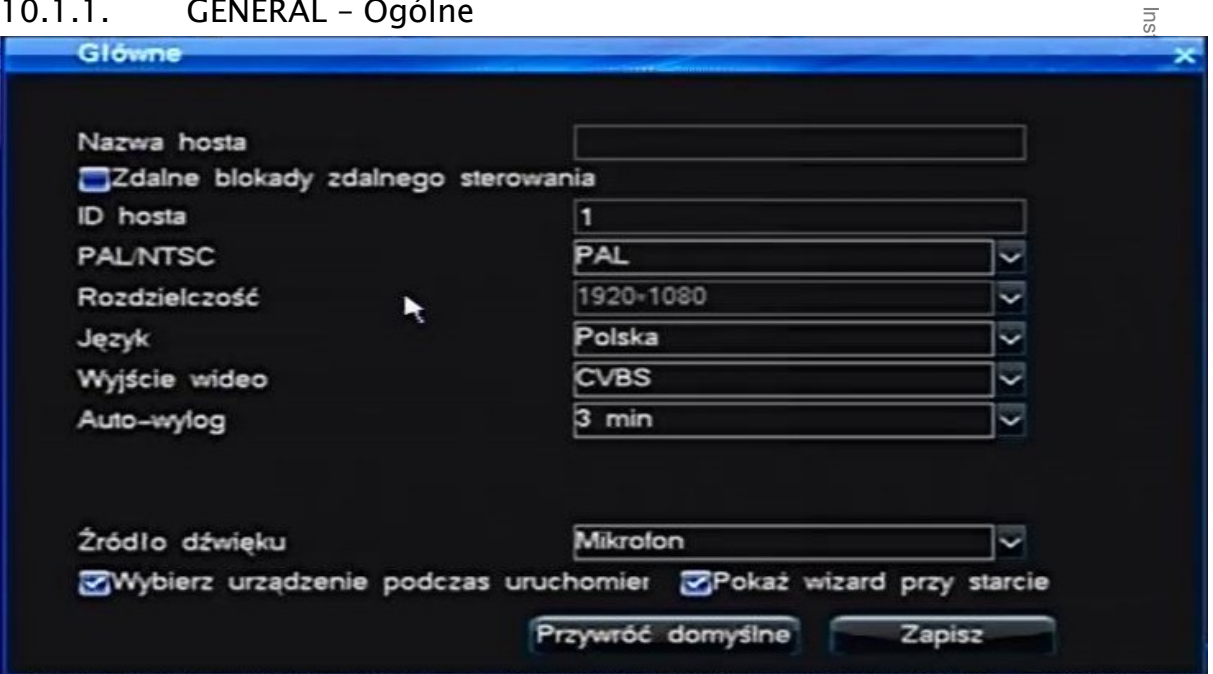

- Audio switch / Źródło dźwięku Przełącz audio: MIC / BNC.
- Language / Język Wybór języka, w którym ma być wyświetlany interfejs graficzny rejestratora.
- Video format / PAL/NTSC Określ standard wideo dla systemu PAL / NTSC.
- Resolution / Rozdzielczość Rozdzielczość wyświetlanego obrazu na wyjściu VGA/HDMI rejestratora: 800x600 / 1024x768 / 1280x1024 / 1440x900 / 1920x1080 (tylko HDMI).

!!! UWAGA !!! Upewnij się że wybierana rozdzielczość jest obsługiwana przez podłączany monitor.

 Auto lock / Zdalne blokady zdal. Ster. – Wył. lub określ czas nieaktywności (1min./3min./5min./10min.) po którym ma nastąpić wylogowanie użytkownika (patrz rozdz. 9.2.).

Rejestrator cyfrowy **VODVR seria 7700**

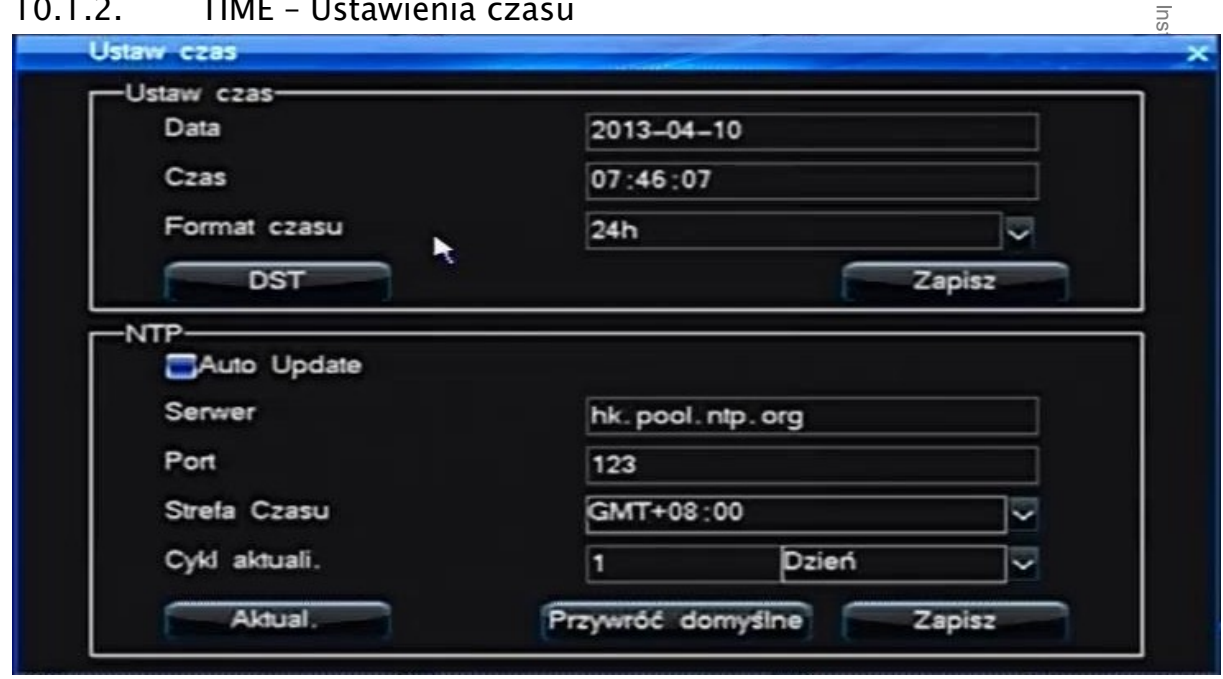

10.1.2. TIME – Ustawienia czasu

- Date / Data Określ date.
- Time / Czas Określ czas.

!!! UWAGA !!! W trakcie długotrwałej pracy rejestratora zegar systemu rejestratora może się rozmijać z zegarami innych systemów na obiekcie chronionym. Przycisk Save / Zapisz aktywuje ustawione wartości daty i czasu !!! UWAGA !!! Upewnij się, że wprowadzone dane są poprawne, każda kolejna zmiana może mieć wpływ na spójność danych, a nawet wymagać usuwania wszelkich danych z dysku HDD. Każda zmiana czasu jest nieodzownie związana z danymi zgromadzonymi przez system, zarówno nagraniami wideo, jak też i wpisami w dzienniku zdarzeń.

• Auto update / Automatycznie aktualizuj – Wł.  $\blacksquare$  / Wył.  $\blacksquare$  Funkcję auto-weryfikacji czasu w/g serwera czasu NTP.

!!! UWAGA !!! Aby funkcja działa poprawnie pozostałe pola muszą być również prawidłowe, a rejestrator musi być podłączony i skonfigurowany do pracy w sieci komputerowej LAN lub WAN, w której serwer czasu jest aktywny.

- Server / Serwer Wprowadź adres IP serwera czasu lub jego nazwę DNS, jeżeli taka istnieje i w ustawieniach sieci serwer DNS został również wprowadzony poprawnie.
- Port Wprowadź port na którym serwer NTP udostępnia usługę serwera.
- Time zone / Strefa czasu Wybierz strefę czasową, dla której rejestrator ma regulować zegar systemowy.
- Update period / Cykl aktualizacji Okres czasowy, w jakim rejestrator regularnie będzie się zgłaszał do serwera NTP, by skorygować zegar systemowy (## liczba/godz./dni/tygodni/miesięcy).

Przycisk Update / Ręczna aktualizacja - Wykona aktualizacje czasu ze wskazanym serwerem NTP w danym momencie.

Przycisk Default / Domyślne - Przywróci fabryczne wartości ustawień serwera NTP. Przycisk Save / Zapisz – Zapamiętanie wprowadzonych ustawień serwera NTP.

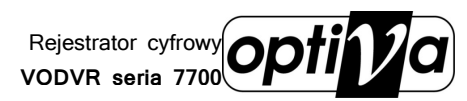

## 10.2. RECORD SETUP – Ustawienia zapisu

Ustawienia główne nagrywania. Tutaj można określić harmonogram zapisu, jak i parametry nagrywania dla poszczególnych kanałów wideo.

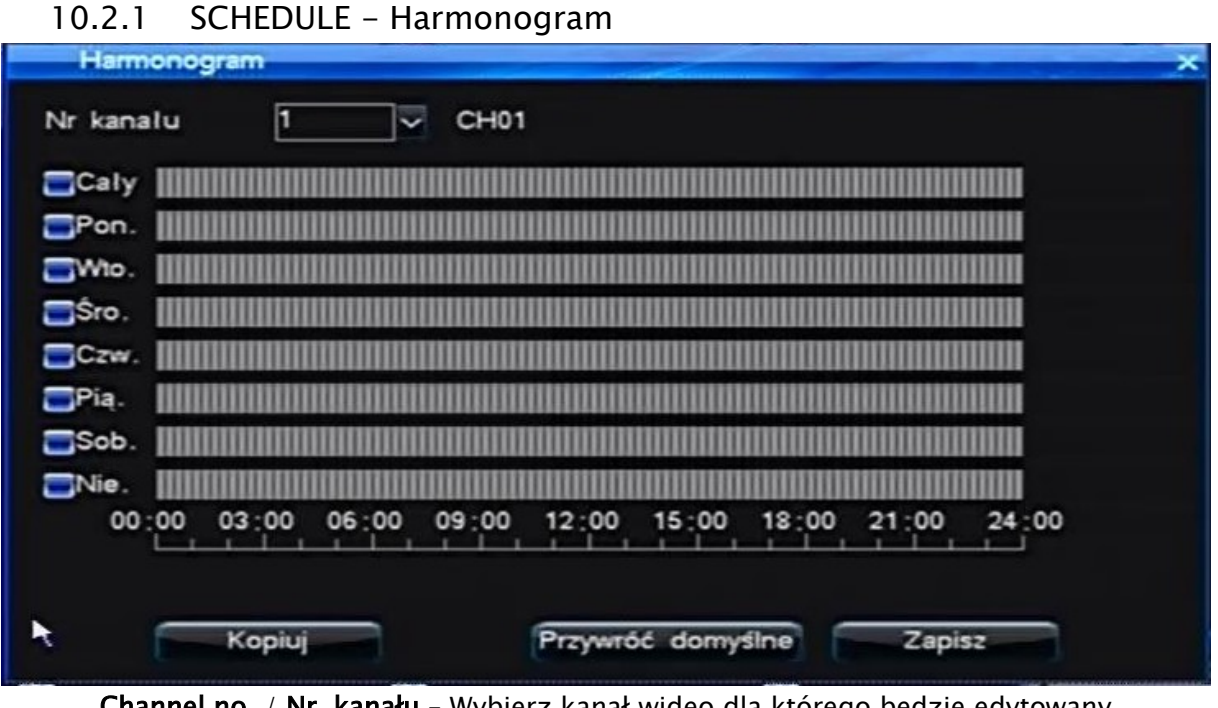

Channel no. / Nr. kanału – Wybierz kanał wideo dla którego będzie edytowany harmonogram.

• W tabeli harmonogramu, można wł.  $\blacksquare$  / wył.  $\blacksquare$  Harmonogram zapisu ciągłego w określonym czasie dla: całego tygodnia (ALL / Cały) lub dla każdego dnia indywidualnie (w każdym wierszu/dniu można maksymalnie wyznaczyć 6 stref aktywności nagrywania z dokładnością do 1 min.).

Podczas ustawiania stref czasowych przycisk Confirm / Potwierdź zapamiętuje ustawienia i powraca do menu harmonogramu, natomiast przycisk Return / Powrót przywraca menu harmonogramu, ale bez zapamiętania wprowadzonych ustawień.

Przycisk Default / Domyślne - Przywróci fabryczne ustawienia harmonogramu.

Przycisk Copy / Kopiowanie – Możliwość skopiowania już zapisanego harmonogramu do innych kanałów wideo (pojawi się okno wyboru kanałów, jak też opcja szybkiego zaznaczenia wszystkich kanałów na raz Select all / Zaznacz razem - wł.  $\blacksquare$  / wył.  $\blacksquare$  ).

Przycisk Save / Zapisz – Zapamiętanie wprowadzonych ustawień harmonogramu konfigurowanej kamery.

!!! UWAGA !!! każdy kanał wideo należy po zakończeniu konfiguracji zapamiętać wciskając przycisk SAVE / ZAPISZ, inaczej przełączenie się na edycję innego kanału nie utrwali konfiguracji poprzedniego.

!!! UWAGA !!! Harmonogram nagrywania będzie aktywny jedynie w dniu tygodnia który został włączony **zak**, jak też dla kanału wideo ustawionego do takiej pracy (patrz rozdz. 10.2.2.)

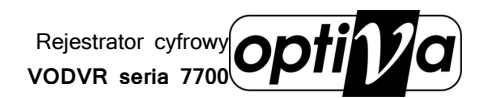

Instrukcja

instalacji i obsługi

rejestratora

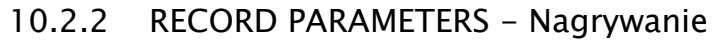

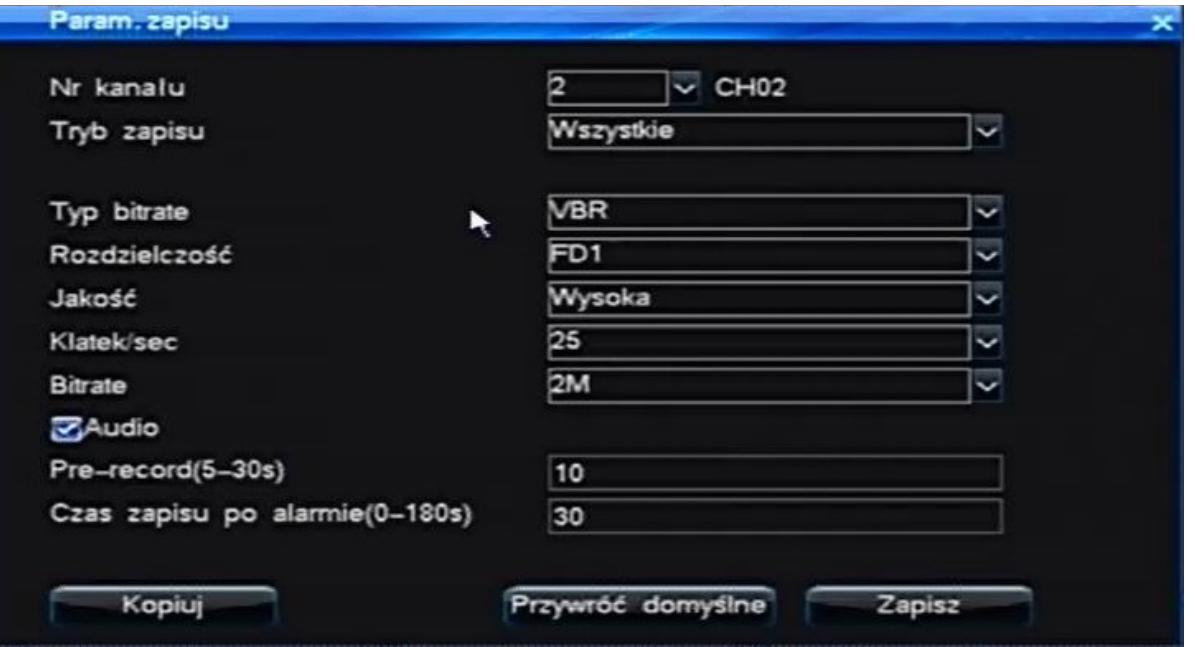

- Channel no. / Nr. kanału Wybierz kanał wideo dla którego będą edytowane parametry zapisu.
- Record type / Tryb zapisu Określ tryb który ma być konfigurowany (Manual-Ręczny / Schedule-Harmonogram / Motion Detection – Wideo Detekcja / Alarm / All-Wszystkie).
	- 1) Local Bitrate / Strumień główny
- Bitrate type / Typ bitrate Określ pasmo przepustowości przechwytywanego obrazu dla danego kanału: VBR- adaptacyjne/zmienne pasmo / CBR- stałe pasmo (VBR wyższa jakość / CBR stabilne pasmo podczas przesyłu w sieci).
- Definition / Rozdzielczość Wybierz rozdzielczość w jakiej ma być przechwytywany i zapisywany obraz: FD1 (704x576) / 960H (928x576) i 720p (Kamery AHD).
- Image quality / Jakość obrazu Określ jakość kompresji spośród 6 poziomów.
- Frame rate / Liczba klatek na sekundę Określ płynność przechwytywania obrazu klatek na sekundę (1~25 liczba dostępnych klatek jest zależna od wybranej rozdzielczości i modelu urządzenia).
- Bitrate Maksymalne pasmo transferu (bit) dla danego kanału wideo (1,5M 2M, 3M).
- Audio Wł.  $\blacksquare$  / Wył.  $\blacksquare$  nagrywanie dźwięku dla danego kanału. Pole Pre-record (S) – System obsługuje funkcję Pre-Alarmu dla 4 trybów nagrywania, należy określ ilość sekund buforowanego materiału wideo z przed wzbudzenia alarmu (0~30 sekund), który ma zostać dołączony do materiału właściwego.

!!! UWAGA !!! Materiał wideo pochodzący z okresu pre-alarmu a nie alarmu właściwego, będzie zawierał jedynie klatki główne obrazu z pominięciem klatek progresywnych. !!! UWAGA !!! Pre-alarm nie będzie aktywny gdy, w/g harmonogramu zapis przed alarmem był już prowadzony z powodu aktywnego innego trybu zapisu, np. Harmonogram. !!! UWAGA!!! Kamery wg standardu PAL/NTSC lub AHD, powinny być podłączane parami, tzn. podłączając kamerę nr.1 PAL/NTSC, kam. nr.2 też stanie się kamerą PAL/NTSC (obraz z podłączonej w to miejsce kamery AHD zniknie)

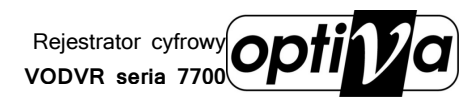

Pole Record duration (S) / Czas zapisu (0~180s) – Wprowadź wartość od 30~180 sekund odpowiadającą za czas, przez jaki system ma nagrywać obraz z dedykowanej kamery lub kamer, w przypadku wystąpienia zdarzenia alarmowego (jeżeli zdarzenie trwa dłużej niż wskazany czas system będzie kontynuował zapis przez kolejny okres).

Przycisk Default / Domyślne - Przywróci fabryczne ustawienia parametrów nagrywania.

Przycisk Copy / Kopiowanie – Możliwość skopiowania już zapisanych parametrów do innych kanałów wideo (pojawi się okno wyboru kanałów, jak też opcja szybkiego zaznaczenia wszystkich kanałów na raz Select all / Zaznacz razem - wł.  $\blacksquare$  / wył.  $\blacksquare$ ).

Przycisk Save / Zapisz – Zapamiętanie wprowadzonych ustawień nagrywania konfigurowanej kamery.

#### 10.2.3. MANUAL RECORD – Zapis ręczny

W trybie podglądu na żywo, można uruchomić zapis ręcznie, na panelu przednim rejestratora bądź z pilota IR, należy wcisnąć przycisk REC. Pojawi się szybkie menu wyboru kamer, których zapis chcemy włączyć.

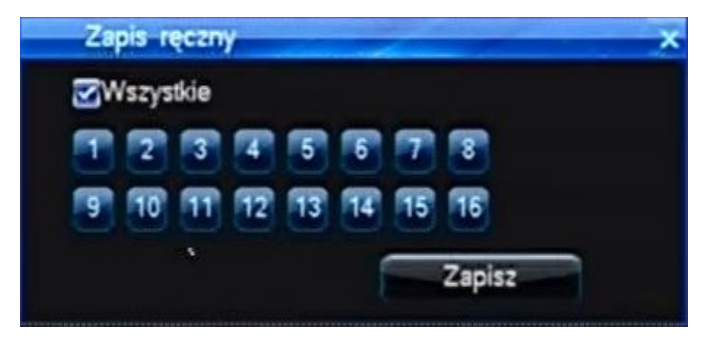

Numer kanału wideo zaznaczony na żółto, jak też opcja szybkiego zaznaczenia wszystkich kanałów na raz Select all / Zaznacz razem - wł.  $\blacksquare$  / wył. ) okreśłla które kanały będą nagrywane po zatwierdzeniu operacji przyciskiem Save / Zapisz, następnie przywraca podgląd na żywo. Opcja

Return / Powrót anuluję operację i przywraca podgląd na żywo.

!!! UWAGA !!! Tak włączony zapis będzie prowadzony, aż operator również ręcznie go nie wyłączy, zapis również zostanie wznowiony po zaniku zasilania, bądź zrestartowaniu zasilania.

!!! UWAGA !!! Włączony zapis ręczny będzie nadrzędny nad pozostałymi trybami zapisu, w związku z tym system może nie reagować na alarmy i pozostałe funkcje zapisu zaprogramowane w rejestratorze.

## 10.3. OUTPUT SETUP – Ustawienia wyświetlania

Menu ustawień wyświetlania odpowiada określenie parametrów wyświetlania kamer i ich parametrów, konfiguracji trybu sekwencyjnego wyświetlania kamer, czy ustawień wyjścia monitora pomocniczego SPOT (VODVR 8000).

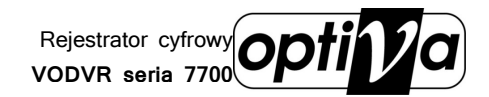

Instrukcja

instalacji i obsługi

rejestratora

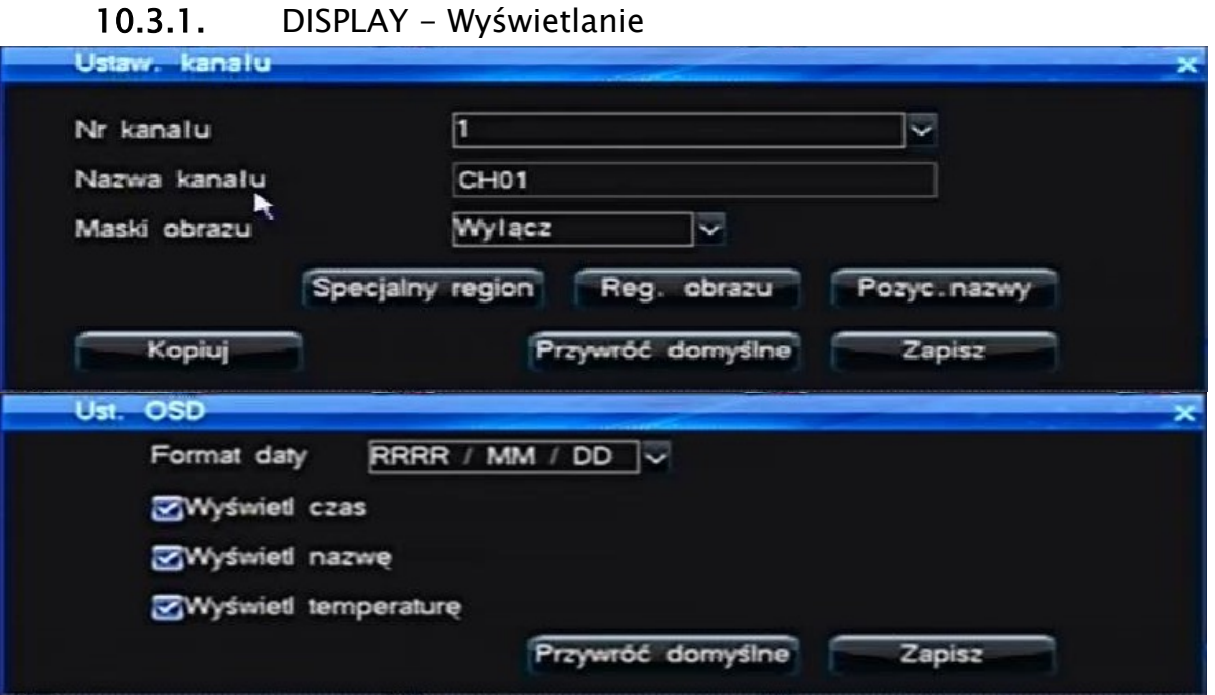

- Channel no. / Nr. Kanału Wybierz kanał wideo dla którego będą określane parametry wyświetlania.
- Channel name / Nazwa kanału Wprowadź ciąg znaków, które będą wyświetlane na ekranie jako jego nazwa.
- Video Mask / Maski obrazu aktywacja i ustawienia stref prywatności dla danego kanału:

Disable / Wyłączony – wyłączone maskowanie obrazu

All mask / Wszystkie maski – maskowanie strefowe (4 strefy) dla podglądu na żywo i zapisu

Real time mask / Maska rzeczywista – ukrycie całego obrazu z kamery w podglądzie Record mask / Maska zapisu – maskowanie strefowe (4 strefy) tylko dla nagrań

!!! UWAGA !!! Dla wybranych trybów maskowanie strefowego obok opcji wyboru wyświetli się opcja "Mask Area" / "Obszar masek", która pozwoli na wyznaczenie 4 prostokątnych stref detekcji .

Obszar masek – Trzymając wciśnięty lewy przycisk myszy zaznacz strefę prywatną lub usuń wszystkie poprzez podwójne kliknięcie, a prawym przyciskiem powróć do menu

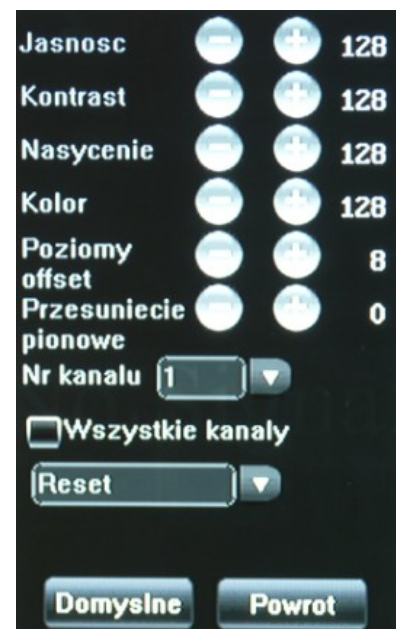

zapamiętując strefy.

 Video adjust / Regulacja obrazu – wybór tej opcji wyświetli menu regulacji obrazu: Brightnes / Jasność Contrast / Kontrast Saturacja / Nasycenie HUE / Kolor Horizontal offset / Poziomy offset Vertical offset / Pionowy offset wybierz: Channel no. / Nr. kanału

25

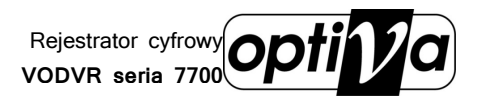

Select all / Wszystkie kanały – wł.  $\blacksquare$ /wył.  $\blacksquare$ Wybór presetów ust.: -Default / Reset -Time seg. 1 / Czas 1 -Time seg. 2 / Czas 2 Default / Domyślne Return / Powrót

- Channel name position / Pozycja nazwy kanału opcja służy do umiejscowienia pola z nazwą kamery, tak aby podczas podglądu pełnoekranowego wyświetlana nazwa nie zasłaniała newralgicznego punktu obserwacji
- Date Format / Format daty Określ format w jakim ma być wyświetlana na ekranie monitora data.
- Opcje wł. **■** / wył. wyświetlanie danej informacji na ekranie OSD: Display time / Wyświetlanie czasu – wyświetli zegar z aktualnie ustawioną godziną i minutą Display Channel name / Pokaż nazwę – wyświetli nazwę kanału Display week / Pokaż tydzień – wyświetli nazwę dnia tygodnia Display temperature / pokaż temp. – Wyświetli temperaturę pracy urządzenia

Przycisk Default / Domyślne - Przywróci fabryczne ustawienia parametrów wyświetlania.

Przycisk Copy / Kopiowanie – Możliwość skopiowania już zapisanych parametrów do innych kanałów wideo (pojawi się okno wyboru kanałów, jak też opcja szybkiego zaznaczenia wszystkich kanałów na raz Select all / Zaznacz wszystkie - wł.  $\blacksquare$  / wył.  $\blacksquare$ ). !!! UWAGA !!! Nazwa kanału nie jest kopiowana na inne kanały.

Przycisk Save / Zapisz – Zapamiętanie wprowadzonych ustawień wyświetlania konfigurowanej kamery.

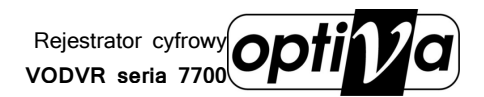

#### 10.3.2. SEQUENCE – Sekwencja – Monitor główny

Tryb sekwencyjnego przełączania kamer jest aktywowany po wylogowaniu użytkownika, ponowne zalogowanie pozwala na jego wyłączenie.

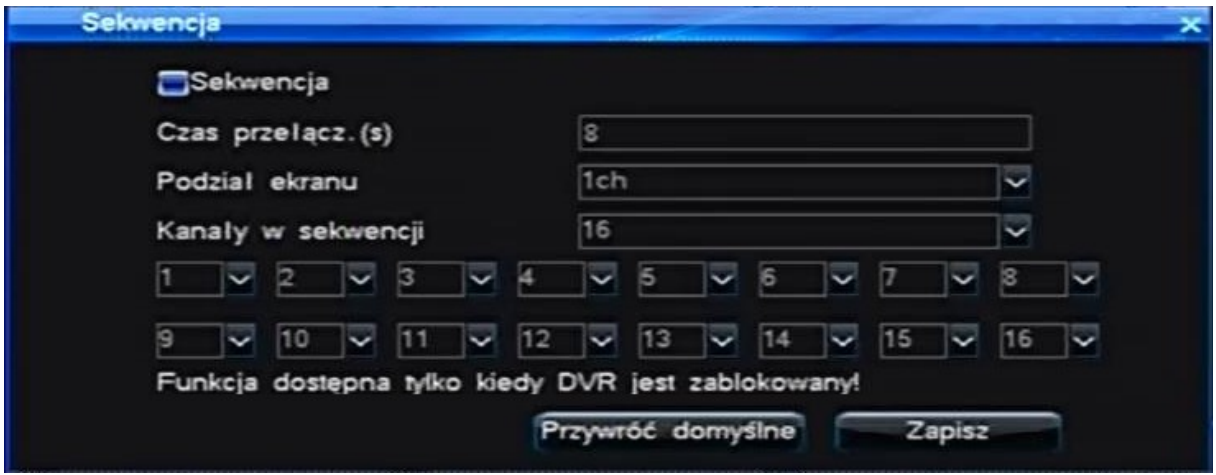

- **•** Sequence / Sekwencja wł.  $\blacksquare$  / wył.  $\blacksquare$  tryb automatycznego przełączania kamer
- Sequence period (S) / Czas przełączania (sek) określ ilość sekund po których nastąpi kolejne przełączenie (zakres 3~60 sekund)
- Division mode / Podział ekranu wybierz podział w jakim sekwencja ma działać 1ch – przełączanie pełnoekranowe 4ch – przełączanie po 4 kanały – quad  $(2x2)$ 9ch – przełączanie po 9 kamer – 3x3 16ch – przełączanie po 16 kamer – 4x4
- Sequence Channel no. / Kanały w sekwencji określ ile kanałów ma być przydzielonych do trybu sekwencji (liczba nie może być mniejsza niż wybrany podział)

W zależności od wybranej ilości kanałów w sekwencji, tyle pól wyboru zostanie wyświetlonych w menu. W każdym polu można wybrać numer kanału Przycisk Default / Domyślne - Przywróci fabryczne ustawienia parametrów sekwencji.

Przycisk Save / Zapisz – Zapamiętanie wprowadzonych ustawień sekwencji.

10.3.3. SPOT – Monitor pomocniczy SPOT (tylko VODVR8000)

Wyjście pomocnicze monitora – SPOT pozwala na uruchomienie alternatywnej sekwencji kamer nie ingerując w podgląd na monitorze głównym. Również i sekwencja na monitorze SPOT jest aktywowana po wylogowaniu użytkownika z systemu.

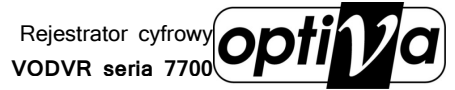

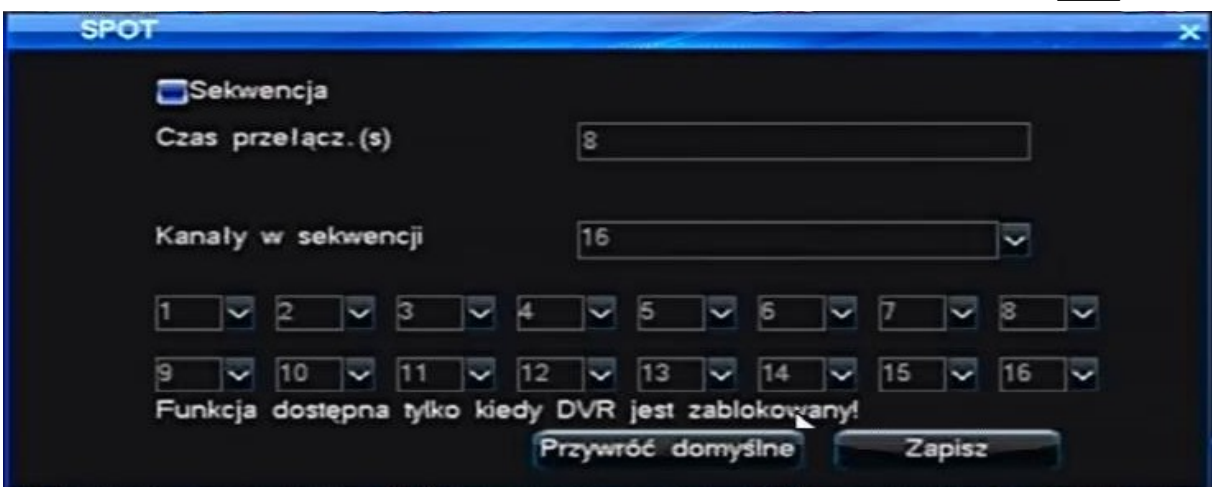

- SPOT / Sekwer wł.  $\blacksquare$  / wył.  $\blacksquare$  funkcji automatycznego przełączania na wyjściu monitora pomocniczego SPOT.
- Sequence period (S) / Czas przełączania (sek) określ ilość sekund po których nastąpi kolejne przełączenie (zakres 3~60 sekund)
- Sequence Channel no. / Kanały w sekwencji określ ile kanałów ma być przydzielonych do trybu sekwencji (liczba nie może być mniejsza niż wybrany podział)

W zależności od wybranej ilości kanałów w sekwencji, tyle pól wyboru zostanie wyświetlonych w menu. W każdym polu można wybrać numer kanału Przycisk Default / Domyślne - Przywróci fabryczne ustawienia parametrów SPOT.

Przycisk Save / Zapisz – Zapamiętanie wprowadzonych ustawień SPOT.

## 10.4. ALARM SETUP – Ustawienia zdarzeń i alarmów

Menu ustawień alarmów zawiera wszystkie opcje związane z inteligentnym monitoringiem. To tutaj znajdziesz opcje związane z: wideo-detekcją ruchu, czujnikami podłączonymi do wejść alarmowych, wyjściami alarmowymi, kontami E-mail na które będą wysyłane raporty, czy zdarzeniami systemowymi.

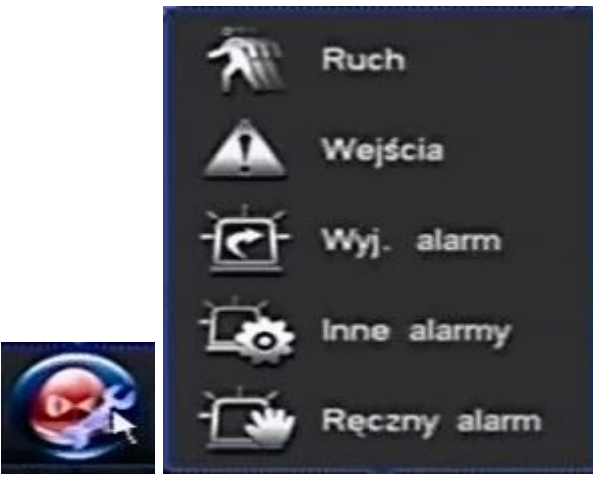

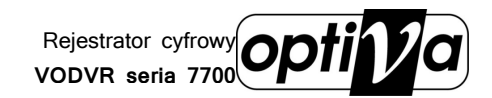

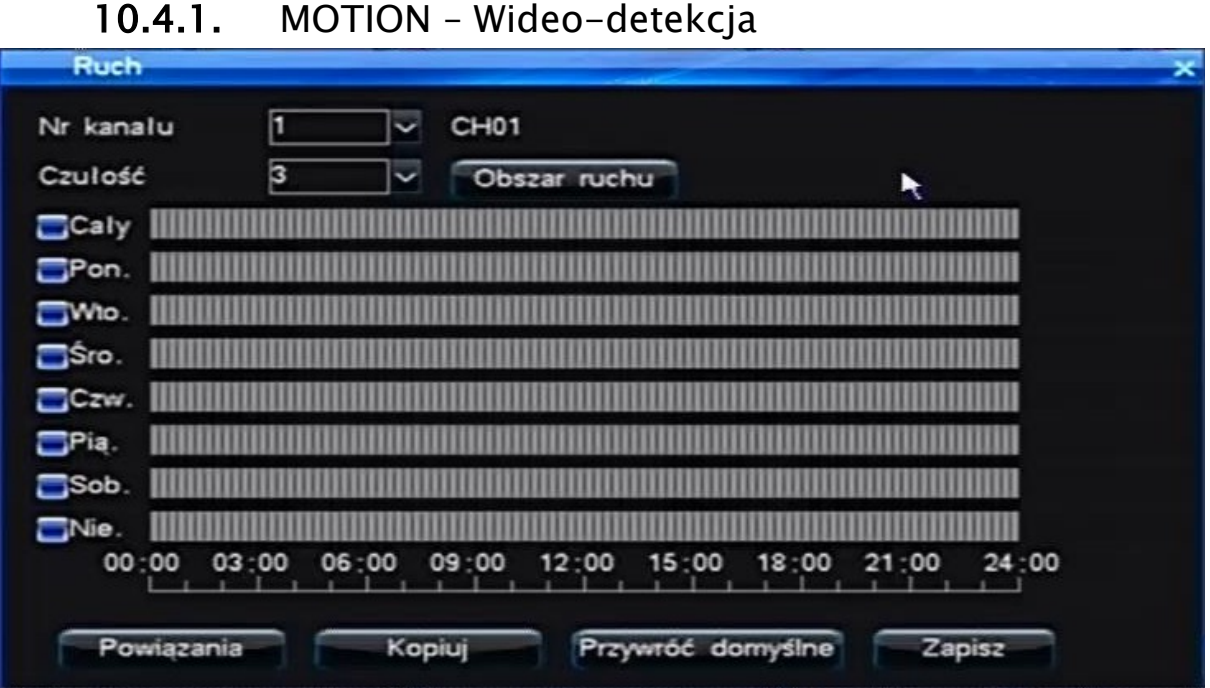

- Channel no. / Nr. kanału Wybierz kanał wideo dla którego będą określane parametry wideo-detekcji.
- Sensitivity / Czułość Określ poziom czułości wideo-detekcji dla danego kanału wideo w skali:  $1=$ min. ~ 5=max.

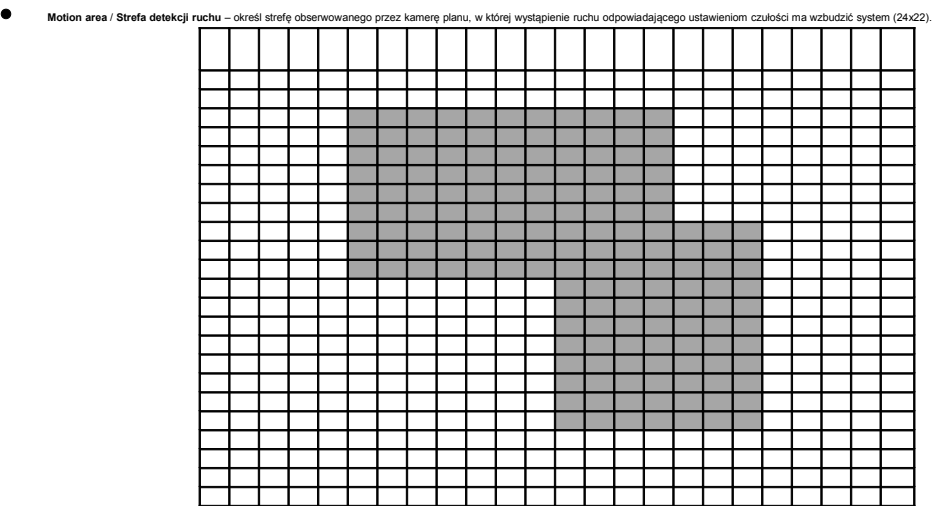

!!! UWAGA !!! System należy przetestować i na podstawie obserwacji aktywności systemu, wybrać i zweryfikować ustawienia w zależności od oglądanego planu, jego dynamiki, wielkości i szybkości poruszania się obiektu.

• W tabeli harmonogramu, można wł.  $\blacksquare$  / wył.  $\blacksquare$  Harmonogram zapisu z wideodetekcji w określonym czasie dla: całego tygodnia (ALL / Wszystkie) lub dla każdego dnia indywidualnie (w każdym wierszu/dniu można maksymalnie wyznaczyć 6 stref aktywności wideo-detekcji z dokładnością do 1 min.). Podczas ustawiania stref czasowych przycisk Confirm / Potwierdź zapamiętuje

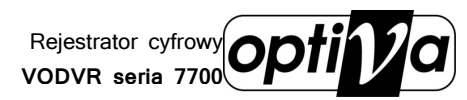

ustawienia i powraca do menu harmonogramu, natomiast przycisk Return / Powrót przywraca menu harmonogramu, ale bez zapamiętania wprowadzonych ustawień. !!! UWAGA !!! każdy kanał wideo należy po zakończeniu konfiguracji zapamiętać wciskając przycisk SAVE / ZAPISZ, inaczej przełączenie się na edycję innego kanału nie utrwali konfiguracji poprzedniego.

!!! UWAGA !!! Harmonogram nagrywania będzie aktywny jedynie w dniu tygodnia który został włączony **zak** jak też dla kanału wideo ustawionego do takiej pracy (patrz rozdz. 10.2.2.)

- Record linkage / Łączenie zapisu Wybierz kanały, które mają być również zapisane.
- Motion alarm output / Wyjścia alarmowe wybierz wyjścia alarmowe, które zostaną aktywowane po wzbudzeniu danej kamery.
- E-Mail linkage / Wyślij E-mail aktywuj wysyłanie raportu pod wskazany adres mailowy (patrz rozdz. 10.4.4)

Przycisk Default / Domyślne - Przywróci fabryczne ustawienia parametrów wideo-detekcji.

Przycisk Copy / Kopiowanie – Możliwość skopiowania już zapisanych parametrów do innych kanałów wideo (pojawi się okno wyboru kanałów, jak też opcja szybkiego zaznaczenia wszystkich kanałów na raz Select all / Wybierz wsz. - wł.  $\blacksquare$  / wył.  $\blacksquare$ ).

Przycisk Save / Zapisz – Zapamiętanie wprowadzonych ustawień wideo-detekcji konfigurowanej kamery.

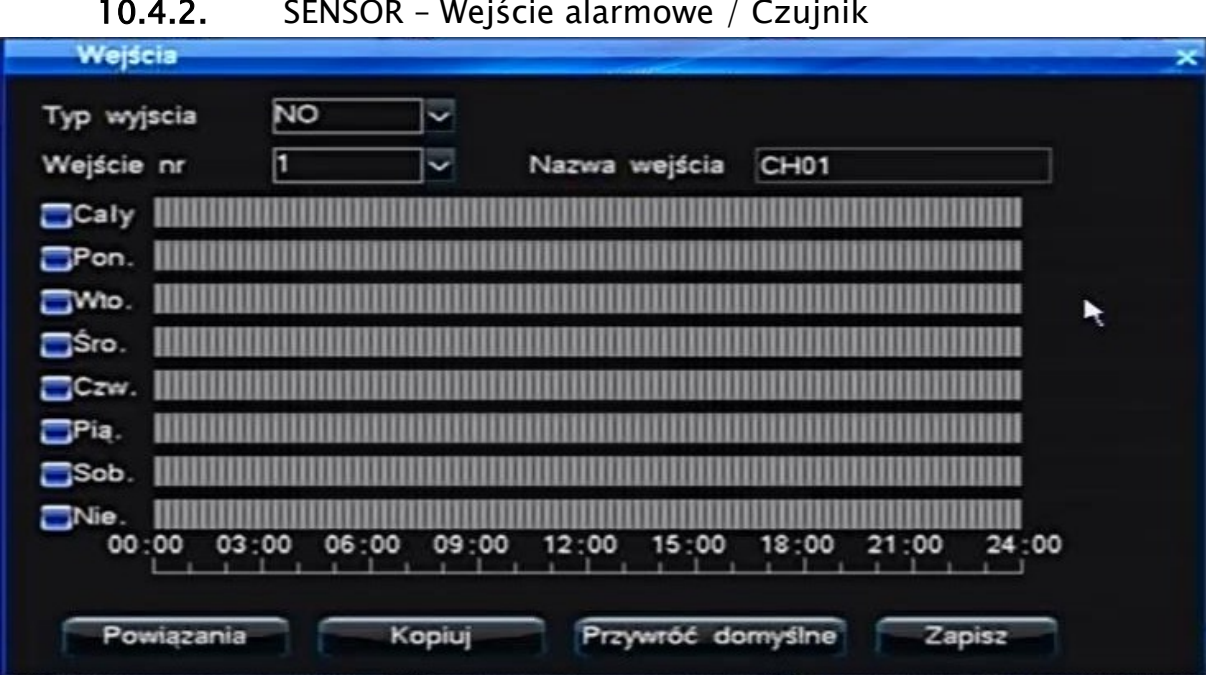

- Channel no. / Wejście nr. Wybierz wejście alarmowe dla którego będą określane parametry.
- Sensor name / Nazwa wejścia Wprowadź nazwę czujnika.

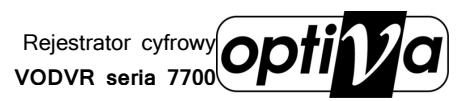

• W tabeli harmonogramu, można wł.  $\blacksquare /$  wył.  $\blacksquare$  Harmonogram zapisu alarmowego w określonym czasie dla: całego tygodnia (ALL / Wszystkie) lub dla każdego dnia indywidualnie (w każdym wierszu/dniu można maksymalnie wyznaczyć 6 stref aktywności alarmowej z dokładnością do 1 min.). Podczas ustawiania stref czasowych przycisk Confirm / Potwierdź zapamiętuje ustawienia i powraca do menu harmonogramu, natomiast przycisk Return / Powrót przywraca menu harmonogramu, ale bez zapamiętania wprowadzonych ustawień.

!!! UWAGA !!! każdy kanał wideo należy po zakończeniu konfiguracji zapamiętać wciskając przycisk SAVE / ZAPISZ, inaczej przełączenie się na edycję innego kanału nie utrwali konfiguracji poprzedniego.

!!! UWAGA !!! Harmonogram nagrywania będzie aktywny jedynie w dniu tygodnia który został włączony **ze**, jak też dla kanału wideo ustawionego do takiej pracy (patrz rozdz. 10.2.2.)

- Record linkage / Łączenie zapisu Wybierz kanały wideo, które mają zapisane.
- Alarm output / Wyjścia alarmowe Wybierz wyjścia alarmowe, które zostaną aktywowane po wzbudzeniu danego czujnika.

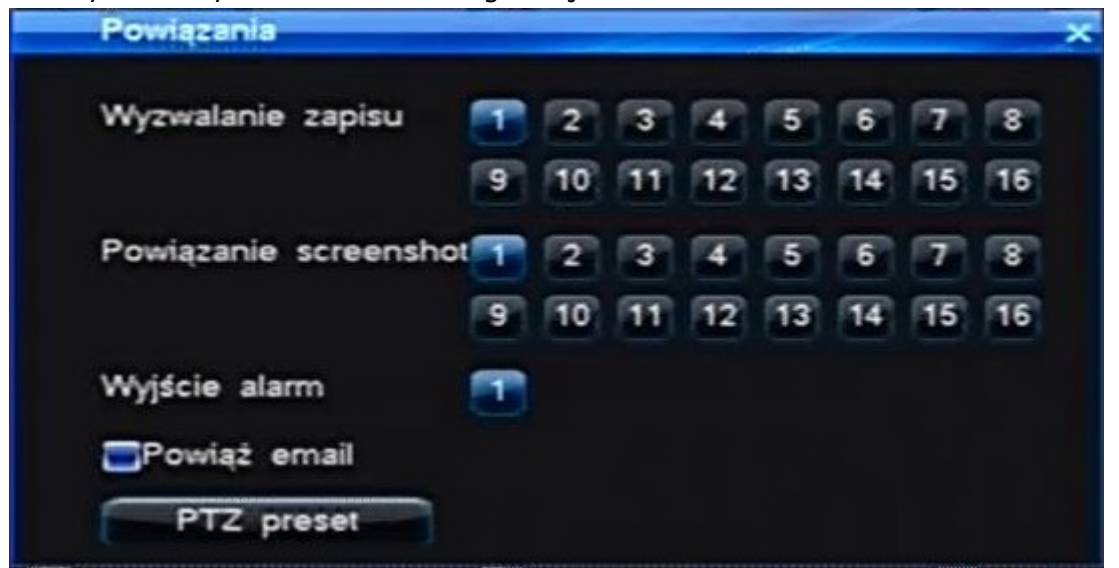

 PTZ preset point / PTZ Preset – Wejdź w opcję konfiguracji presetów PTZ, które będą wykonywane na określonych kamerach w momencie aktywacji danego wejścia alarmowego, funkcja PTZ preset point / Preset PTZ musi być aktywowana (wł.  $\blacksquare$  / wył.  $\blacksquare$ ). 255 = wyłączony preset danej kamery

 E-Mail linkage / Wyślij E-mail – Aktywuj wysyłanie raportu pod wskazany adres mailowy (patrz rozdz. 10.4.4).

Przycisk Default / Domyślne - Przywróci fabryczne ustawienia parametrów wejścia alarmowego.

Przycisk Copy / Kopiowanie – Możliwość skopiowania już zapisanych parametrów do innych kanałów wideo (pojawi się okno wyboru kanałów, jak też opcja szybkiego zaznaczenia wszystkich kanałów na raz Select all / Zaznacz wszystkie - wł.  $\blacksquare$  / wył.  $\blacksquare$  ).

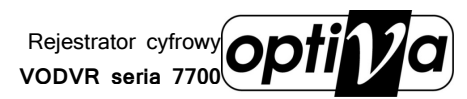

Przycisk Save / Zapisz – Zapamiętanie wprowadzonych ustawień wejścia alarmowego konfigurowanej kamery.

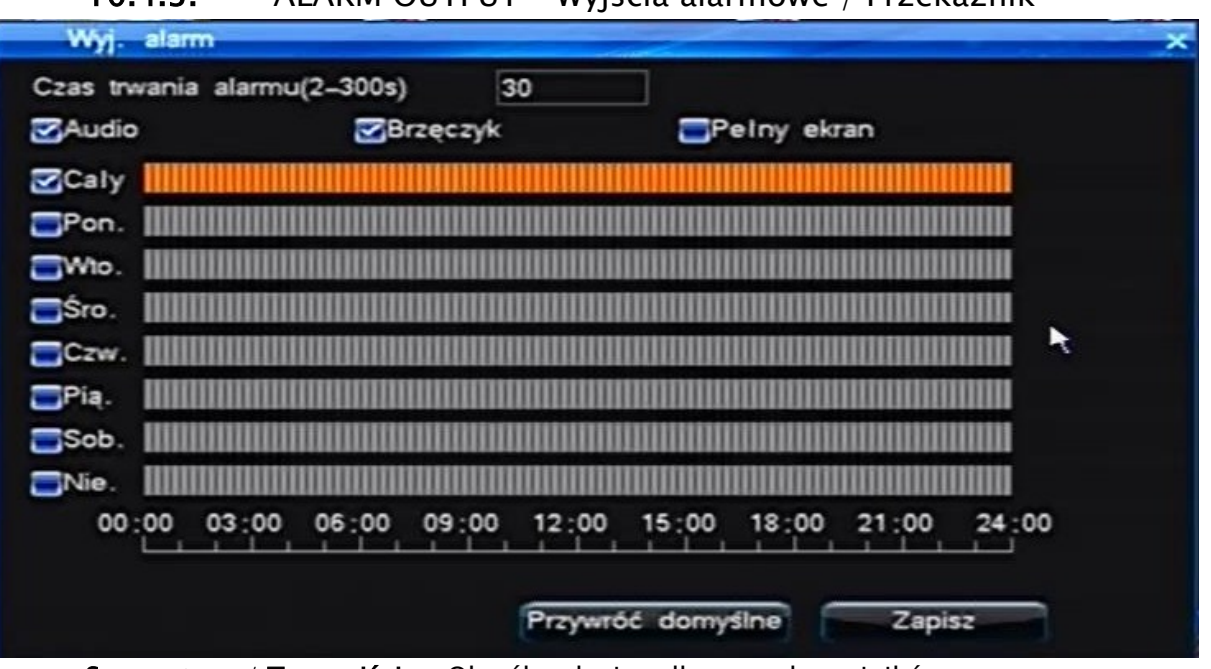

## 10.4.3. ALARM OUTPUT – Wyjścia alarmowe / Przekaźnik

#### Sensor type / Typ wejścia – Określ rodzaj podłączanych czujników: NO - Normal ON lub NC – Normal OFF

- Alarm duration / Czas alarmu (sek) Określ czas wzbudzenia wyjścia alarmowego po notyfikacji alarmu w sekundach (zakres 2~300 sekund).
- Audio Aktywacja alarmu na wyjściu audio.
- Buzzer / Brzęczyk Aktywacja wbudowanego brzęczyka.
- Full screen / Pełny ekran Wyświetlenie wzbudzonego kanału wideo na pełny ekran monitora głównego.
- W tabeli harmonogramu, można wł.  $\blacksquare$  / wył.  $\blacksquare$  Harmonogram aktywności wyjść alarmowych/sygnalizatorów w określonym czasie dla: całego tygodnia (ALL / Wszystkie) lub dla każdego dnia indywidualnie (w każdym wierszu/dniu można maksymalnie wyznaczyć 6 stref aktywności wyjść alarmowych z dokładnością do 1 min.).

Podczas ustawiania stref czasowych przycisk Confirm / Potwierdź zapamiętuje ustawienia i powraca do menu harmonogramu, natomiast przycisk Return / Powrót przywraca menu harmonogramu, ale bez zapamiętania wprowadzonych ustawień.

!!! UWAGA !!! każdy kanał wideo należy po zakończeniu konfiguracji zapamiętać wciskając przycisk SAVE / ZAPISZ, inaczej przełączenie się na edycję innego kanału nie utrwali konfiguracji poprzedniego.

!!! UWAGA !!! Harmonogram nagrywania będzie aktywny jedynie w dniu tygodnia który został włączony **ze**, jak też dla kanału wideo ustawionego do takiej pracy (patrz rozdz. 10.2.2.)

Przycisk Default / Domyślne - Przywróci fabryczne ustawienia wyjść alarmowych.

Przycisk Save / Zapisz – Zapamiętanie wprowadzonych ustawień wyjść alarmowych.

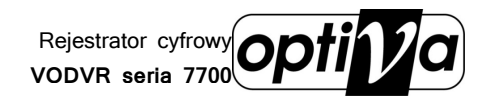

Instrukcja

instalacji i obsługi

rejestratora

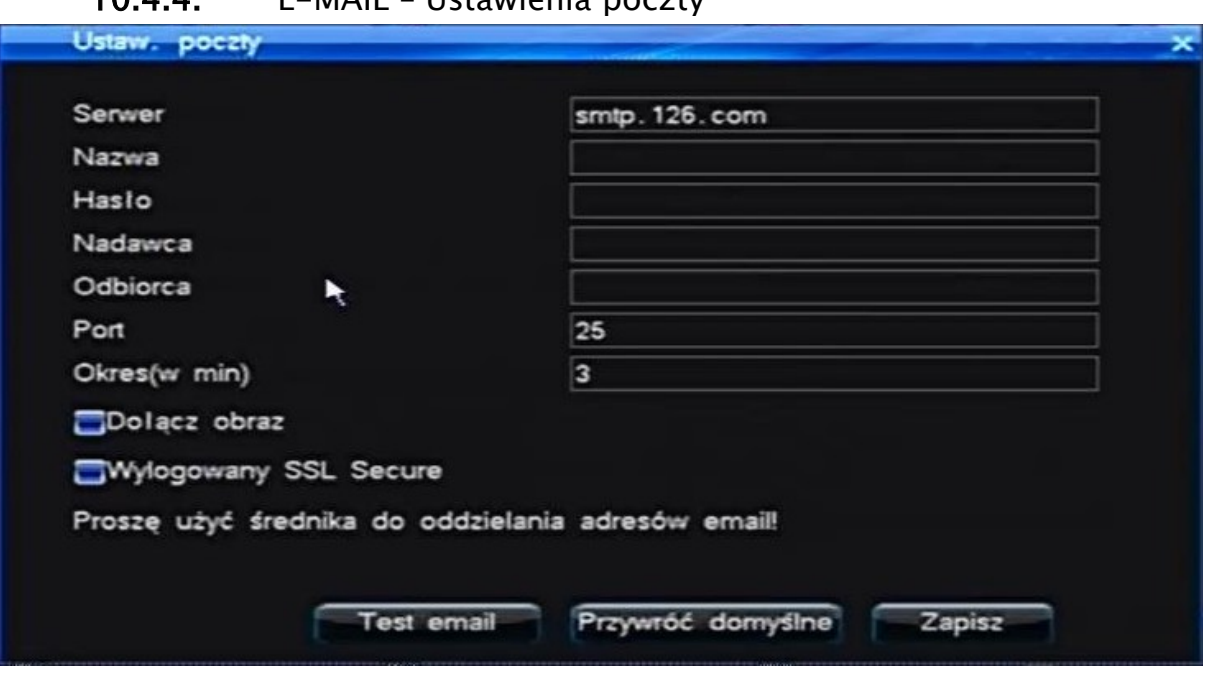

 $10.4.4$  E-MAIL Hetawienia poczty

- Serwer Wprowadź nazwę serwera poczty, z którego rejestrator będzie wysyłał raporty do odbiorców.
- Username / Nazwa użytkow Wprowadź identyfikator logowania do serwera poczty.
- Password / Hasło Wprowadź hasło logowania do serwera poczty.
- Sender email / Nadawca Podaj adres nadawcy poczty.
- Receiver email / Odbiorca Podaj adres odbiorcy, do którego raporty zdarzeniowe będą wysyłane.
- Port Określ port SMTP, na którym działa serwer poczty (domyślny port SMTP 25).
- Period (S) / Okres (min) określ minimalny odstęp czasowy pomiędzy wysyłanym raportami (zbyt mały interwał w stosunku do zbyt dużej liczby alarmów może skutkować przeciążeniem serwera).
- Upload snapshot / Dołącz zrzut obrazu Zaznacz by do zdarzeń powiązanych z zapisem było dołączane zdjęcie ze wzbudzonej kamery.

Przycisk Default / Domyślne - Przywróci fabryczne ustawienia wyjść alarmowych.

Przycisk Save / Zapisz – Zapamiętanie wprowadzonych ustawień wyjść alarmowych.

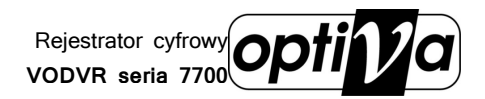

#### 10.4.5. ALARM LINKAGE – Reakcja alarmowa

Zakładka odpowiadająca za powiązania alarmów.

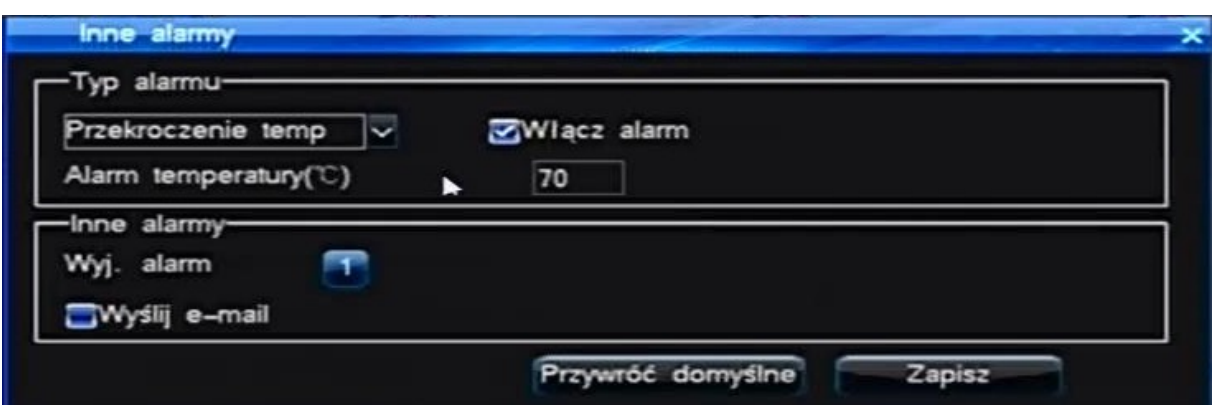

- Alarm type / Typ alarmu Wybór typu alarmu, który ma zostać powiązany.
- Channel no. / Nr. Kanału Określ kanał wideo, którego ustawienia mają dotyczyć (dla typu Video loss / Zanik sygnału).
- Temp. Alarm (C) / Alarm temperatury (C) Określ temperaturę, po przekroczeniu której alarm ma być aktywowany (dla typu Abnormal / Ponad).
- Open / Włącz alarm Zaznacz by system aktywował takie powiązanie.
- Alarm output / Wyjście alarmowe Podświetlenie numerów wyjść alarmowych sprawi, że ustawione zdarzenie będzie na nich sygnalizowane.
- E-Mail linkage / Wyślij E-mail Aktywuj wysyłanie raportu pod wskazany adres mailowy (patrz rozdz. 10.4.4).

Przycisk Default / Domyślne - Przywróci fabryczne ustawienia wyjść alarmowych.

Przycisk Save / Zapisz – Zapamiętanie wprowadzonych ustawień wyjść alarmowych.

## 10.5. COM Setup – Ustawienia portów komunikacyjnych

Menu zarządzania i konfiguracji głównymi portami komunikacji systemu z peryferiami podłączanymi do rejestratora. Tutaj skonfigurujesz port telemetryczny COM / RS485 do sterowania kamerami PTZ jak też do podłączenia pulpitu sterującego VODVR71K.

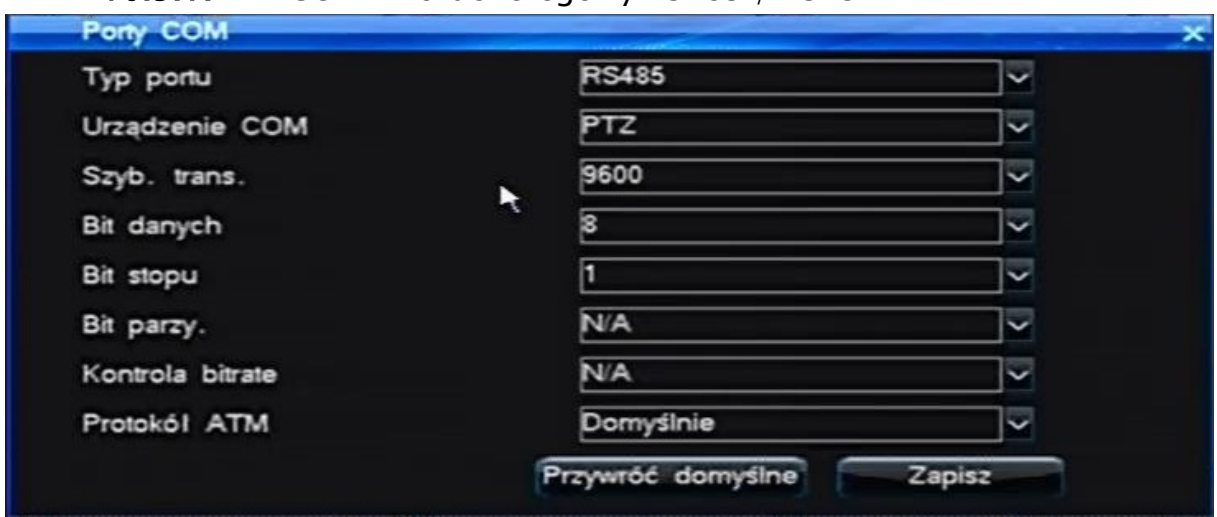

10.5.1. COM – Port szeregowy RS485 / RS232

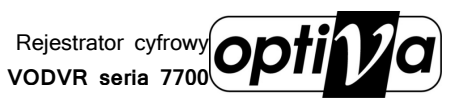

- COM no. / COM num. Określ numer portu, dla którego będziesz konfigurował parametry (COM 1 lub COM 2).
- Com Device / Urządzenie COM Określ charakter pracy portu: PTZ (Domyślnie) – kamery PTZ i urządzenie korzystające z ich protokołów. Keyboard / Klawiatura – Pulpit sterujący VODVR71K Net COM / Transparenty - port przejrzysty ATM / ATM-POS – Port przechwytywania znaków ASCII/POS
- Baudrate / Szybkość transmisji Określ szybkość transmisyjną na porcie (Fabrycznie 9600).
- Data bit / Bity danych –Długość komunikatu w bitach (Fabrycznie 8bit).
- Stop bit / Bity stopu określ ile bitów jest na stop (Fabrycznie 1 bit).
- Parity bit / Bity parzystości czy i jaka parzystość bitów (N/A – wyłączona, ODD – różne, EVEN - równe).
- Bitrate control / Kontrola ciągu Czy i jak protokół jest kontrolowany (N/A – wyłączona, Xon / Xoff – wł. / wył. , Hardware - sprzętowo).
- **Enable remote control lock / Włącz zdalne sterowanie blokady Wł.**  $\blacksquare$  **/ Wył.**  $\blacksquare$ aktywacja sterowania rejestratorem lub kilkoma z poziomu pilota IR poprzez nadanie indywidualnego ID dla każdego rejestratora (patrz rozdz. 9.1.).
- Server address code / Kod adres hosta Określ numer ID rejestratora w systemie (opcja ważna gdy podłączony jest pulpit, szczególnie gdy rejestratorów w systemie jest więcej niż 1).
- ATM Protocol / Protokół ATM protokół przechwytujący sygnał z urządzeń typu ATM/POS.

Przycisk Default / Domyślne - Przywróci fabryczne ustawienia wyjść alarmowych.

Przycisk Save / Zapisz – Zapamiętanie wprowadzonych ustawień wyjść alarmowych.

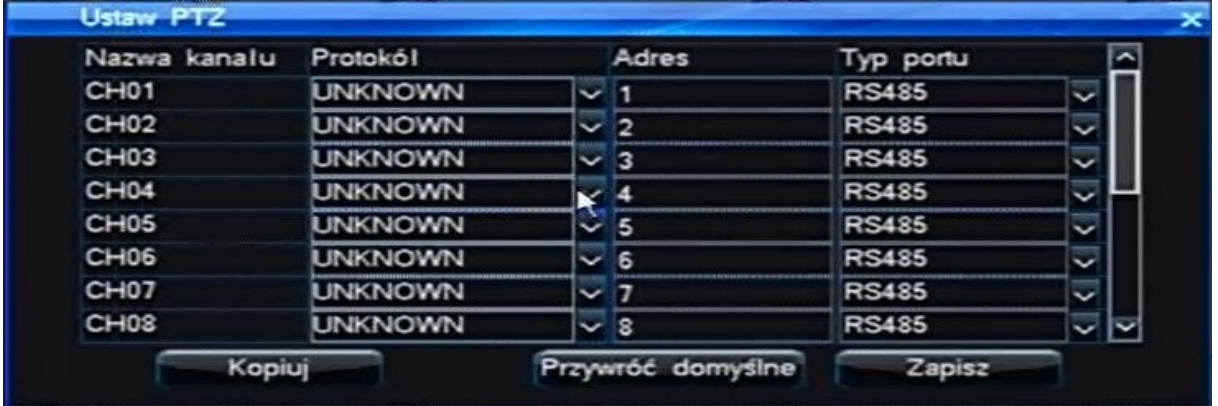

10.5.2. PTZ – ustawienia kamer PTZ

- Channel no. / Nr. Kanału Wybierz kanał wideo z podłączoną kamerą PTZ.
- Protocol / Protokół Określ protokół komunikacyjny z kamerą. !!! UWAGA !!! Upewnij się że podłączenie fizyczne sterowania kamery jest wykonane prawidłowo i zgodnie z zasadą połączeń RS485, a parametry w tym menu są zgodne z ustawieniami w kamerze.
- Address code / Adres Wprowadź ID kamery PTZ

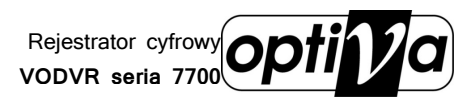

- Pooling / Cruise Wł.  $\blacksquare$  / Wył.  $\blacksquare$  automatyczną turę kamery PTZ w/g kolejności presetów z tabeli poniżej.
- Pooling interwal (S) / Interwał cruise (sek) Określ co ile sekund automatyczna tura ma przełączać presety.

W 16 polach poniżej wprowadź numery presetów, które w trybie automatycznego przełączania presetów będą wykonywane (zakres 1~255, gdzie 255 jest wartością dezaktywującą dany preset).

Przycisk Default / Domyślne - Przywróci fabryczne ustawienia parametrów PTZ.

Przycisk Copy / Kopiowanie – Możliwość skopiowania już zapisanych parametrów PTZ do innych kanałów wideo (pojawi się okno wyboru kanałów, jak też opcja szybkiego zaznaczenia wszystkich kanałów na raz Select all / Wybierz wsz. - wł.  $\blacksquare$  / wył.  $\blacksquare$ ).

Przycisk Save / Zapisz – Zapamiętanie wprowadzonych ustawień PTZ danego kanału.

## 10.6. NETWORK – Ustawienia sieci komputerowej

Menu ustawień sieci komputerowej. Tutaj można włączyć klienta DHCP i DDNS, określić ręcznie adresację IP, multicasting i porty, czy usługę PPPoE.

## 10.6.1. NETWORK – Sieć komputerowa

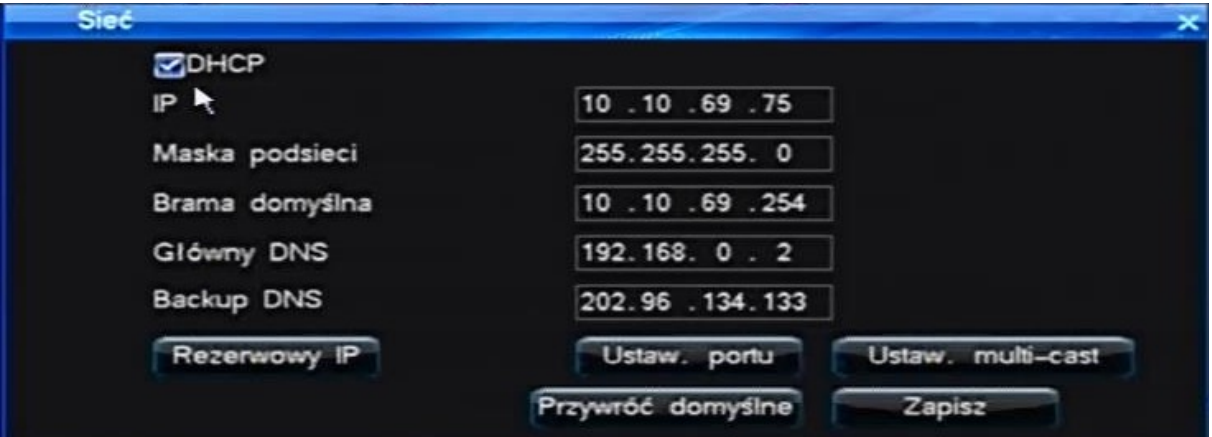

- DHCP Wł.  $\blacksquare$  / Wył.  $\blacksquare$  klienta automatycznego przydzielania adresów IP, DHCP (aktualizacja adresu nastąpi po wykonaniu funkcji Save).
- IP Wprowadź ręcznie adresy IP: Default / Domyślny i jeżeli to konieczne Backup / Zapasowy.
- Subnet mask / Maska podsieci Wprowadź ręcznie adresy maski: Default / Domyślny i jeżeli to konieczne Backup / Zapasowy.
- **•** Default gateway / Brama domyślna Wprowadź ręcznie adresy bramy: Default / Domyślny

i jeżeli to konieczne Backup / Konfiguracja alternatywna.

- Primary DNS / Główny DNS Wprowadź ręcznie adresy DNS: Default / Domyślny i jeżeli to konieczne Backup / Zapasowy.
- Secundary DNS / Zapasowy DNS Wprowadź ręcznie adresy DNS: Default / Domyślny i jeżeli to konieczne Backup / Zapasowy.

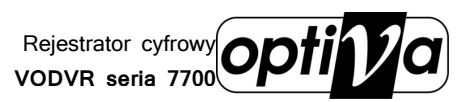

- Host name / Nazwa hosta Nadaj nazwę rejestratora, jaką będzie rozpoznawał klient sieciowy.
- Command port / Port poleceń Określ port komunikacyjny (Fabrycznie 8101).
- HTTP port / Port HTTP Określ port inicjujący połączenie WWW (Fabrycznie 81).
- Update port / Port aktualizacji Określ port aktualizacji zdalnej (Fabrycznie 27156).
- Multicast Wł.  $\blacksquare$  / Wył.  $\blacksquare$  rozgłaszanie IP (port rozgłoszeniowy tylko UDP).
- Address / Adres Określ adres IP rozgłoszeniowy-Multicast (Fabrycznie: 239.0.0.1).
- Port Określ port rozgłoszeniowy-Multicast (Fabrycznie 8000 8015).

Przycisk Default / Domyślne - Przywróci fabryczne ustawienia sieciowe.

Przycisk Save / Zapisz – Zapamiętanie wprowadzonych ustawień sieciowych i jeżeli aktywny DHCP pobranie adresu z serwera, jeżeli takowy w sieci wystepuje.

!!! UWAGA !!! Dołączając rejestrator do sieci komputerowej, powiadom administratora sieci o Twoich zamiarach, oraz skonsultuj się w sprawie nadania adresu (ręcznie bądź z DHCP) i rekonfiguracji rutera, jeżeli istnieje zamiar udostępnienia urządzenia w sieci WAN–Internet. Rejestrator jest urządzeniem wysyłającym strumień wideo z jednej lub wielu kamer do odbiorców/klientów, stąd w przypadku połączeń Internetowych, warto upewnić się że transfer wychodzący/UPLOAD w miejscu gdzie zamontowano rejestrator, jest transferem o wystarczającej przepustowości.

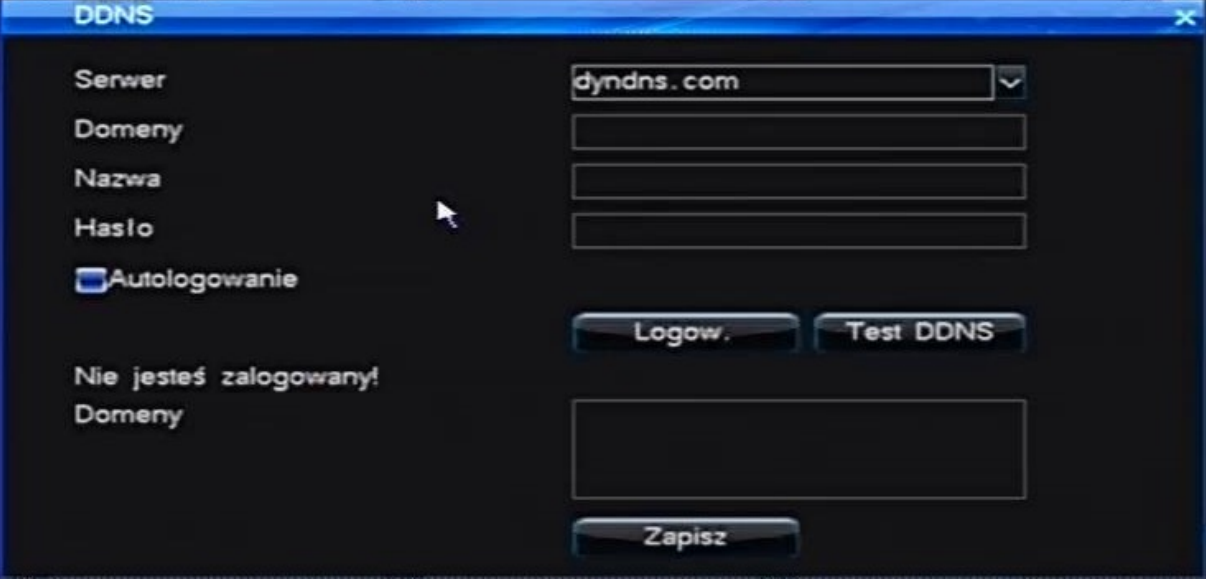

#### 10.6.2. DDNS – ustawienia klienta DDNS

- Serwer Wybierz serwer DDNS, na którym konto zostało założony host (zalecamy serwer dyndns.com).
- Domain / Nazwa domeny Wprowadź nazwę domeny która została dla rejestratora przygotowana
- Username / Nazwa użytkownika Wprowadź nazwę użytkownika z serwera DDNS.
- Password / Hasło Wprowadź hasło dostępowe z serwera DDNS.
- Auto login / Auto logowanie Wł.  $\blacksquare$  / Wył.  $\blacksquare$  automatyczną aktualizację DDNS na serwerze.

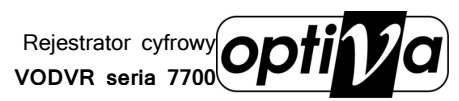

 Login / Zaloguj się – operacja logowania ręcznego, zalecana również do przetestowania wprowadzonych ustawień.

Pod powyższym przyciskiem, wyświetlany jest status połączenia serwerem DDNS (Not login / Nie zalogowany bądź Login / Zalogowany).

 Domain / Nazwa Domeny – Okno statusu zaktualizowanej domeny DDNS. Przycisk Save / Zapisz – Zapamiętanie i aktywacja wprowadzonych ustawień DDNS.

10.6.3. PPPoE – usługa połączenia telefonicznego ADSL.

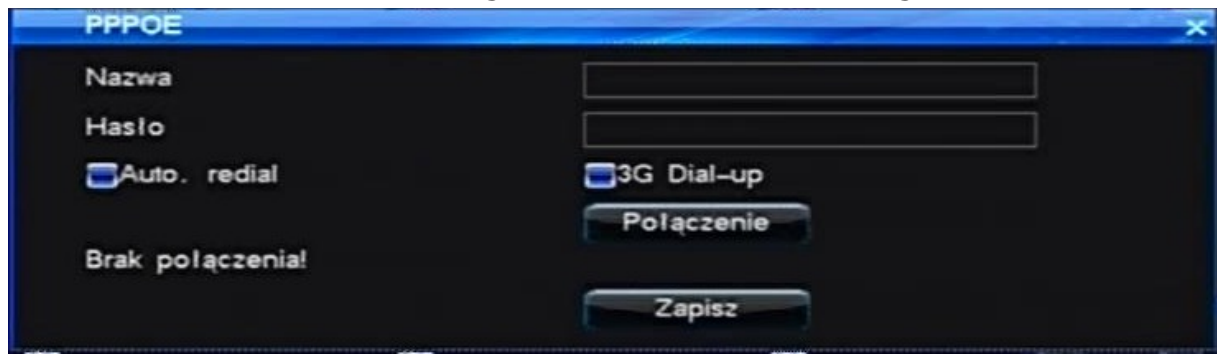

- Username / Nazwa użytkownika Wprowadź nazwę użytkownika PPPoE.
- Password / Hasło Wprowadź hasło dostępowe PPPoE.
- Auto-redial / Automatyczne ponowne połączenie Wł.  $\blacksquare$  / Wył.  $\blacksquare$  automatyczne wydzwanianie się rejestratora z modemu ADSL.
- Connect / Połączenia Wykonaj połączenie w/g wprowadzonych danych połączeniowych.

Pod powyższym przyciskiem, wyświetlany jest status połączenia PPPoE (Not connected / Niepołączony bądź Connected / Połączony).

Przycisk Save / Zapisz – Zapamiętanie wprowadzonych ustawień PPPoE.

## 10.7. PLAYBACK – Odtwarzanie nagrań

Menu odtwarzania nagrań materiału wideo, pozwala na wyszukanie i przedstawienie nagrań w trybie wyszukiwania po czasie, kanale, jak też i wg listy zdarzeń zarejestrowanych przez system monitoringu.

Aby szybko otworzyć menu odtwarzania nagrań Playback należy wykonać poniższe czynności w zależności od kontrolera lub miejsca w menu z którego chcemy je otworzyć:

1) Gdy jest włączony tryb podglądu na żywo LIVE:

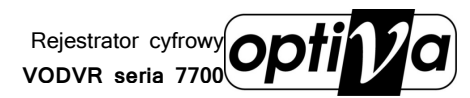

- $\alpha$ ) Wciśnij przycisk PLAY znajdujący się na panelu przednim rejestratora bądź pilota IR.
- $\beta$ ) Wciśnij prawy przycisk myszy i z rozwijanego szybkiego menu wybierz Playback / Odtwarzanie.
	- 2) Będąc w menu głównym MAIN MENU, przejdź do menu Playback / Odtwarzanie.

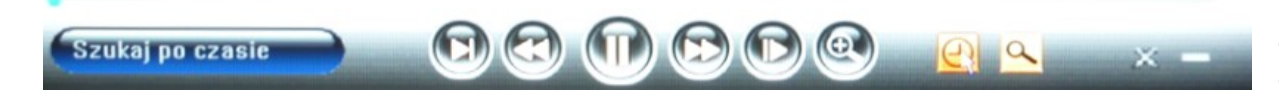

#### 10.7.1. ACCURATE PLAYBACK – Odtwarzanie po czasie

Pierwsza opcja pozwala odtworzyć wszelkie nagrania od wskazanego punktu czasowego.

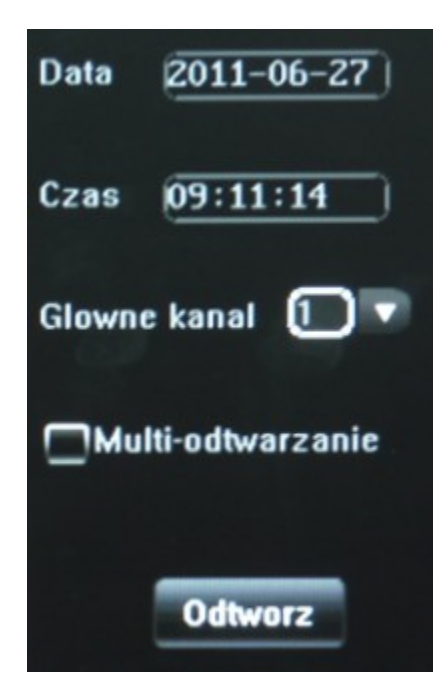

- Date / Data Określ datę, w której nagrania występują. Podwójne kliknięcie lewego przycisku myszy podświetlając Polę Data wywoła kalendarz, gdzie kolorami będą oznaczone dni zawierające materiał wideo. Podwójne kliknięcie lewego przycisku myszy na wybranym dniu, zamknie kalendarz i wybrana data zostanie wprowadzona w polu Data.
- Time / Czas Określ czas, od której nagranie ma zostać odtworzone.
- Main Ch. / Główny kanał Wybierz główny kanał odtwarzania.
- Multi-play / Multi-odtwarzanie Wł.  $\blacksquare$  / Wył.  $\blacksquare$  Opcja aktywna sprawi, że przed odtworzeniem materiału, system poprosi jeszcze o wskazanie pozostałych kanałów wideo.

Przycisk Odtwórz włączy materiał w/g wskazanych

parametrów, a jeżeli była zaznaczona opcja Multi-odtwarzanie, to jeszcze wyświetli się okno wyboru dodatkowych kamer.

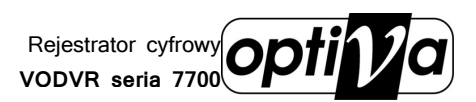

## 10.7.2. VIDEO INQUIRY – Wyszukaj zdarzenia

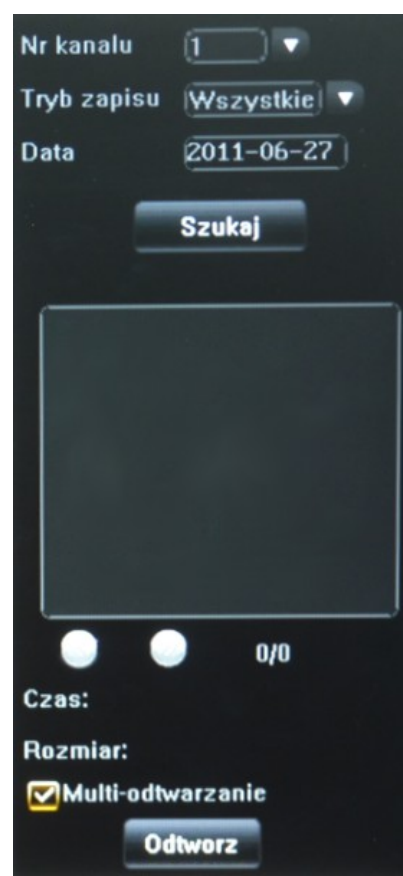

 Opcja wyszukiwania w/g zdarzeń pozwala na wskazanie dnia, typu interesującego zdarzenia i kanału wideo.

 Channel no. / Nr. Kanału – Określ kanał wideo, dla którego zdarzenia mają zostać wyszukane.

 Record type / Tryb zapisu – Wybierz rodzaj materiału wideo (z poziomu pilota IR, znaki + i -): Manual / Ręczny Schedule / Harmonogram Motion / Wideo-detekcja Alarm / Wej. Alarmowe

All / Wszystkie

 Date / Data – Wskaż dzień, z którego nagrania mają zostać wyszukane.

Przycisk Inquiry / Szukaj rozpocznie proces wyszukiwania nagrań w/g wskazanych parametrów. Wyniki zostaną wyświetlone w szarym oknie poniżej.

Przyciski < i > pod listą, służą do zmiany stron na których widnieją wyniki szukania nagrań (obok widnieje numer aktualnie wyświetlanej strony i liczba wszystkich przygotowanych stron).

Zaznacz nagranie z listy, poniżej w polach Time / Czas i Size / Rozmiar zostanie wyświetlona informacja wskazanym pliku, czasie jego utworzenia i rozmiarze na dysku (MB).

• Multi-play / Multi-odtwarzanie – Wł.  $\blacksquare$  / Wył.  $\blacksquare$  Opcja aktywna sprawi, że przed odtworzeniem materiału, system poprosi jeszcze o wskazanie pozostałych kanałów wideo.

Przycisk Odtwórz włączy materiał w/g wskazanych parametrów, a jeżeli była zaznaczona opcja Multi-odtwarzanie, to jeszcze wyświetli się okno wyboru dodatkowych kamer.

## 10.8. SYSTEM MANAGER – Zarządzanie systemem

Menu zarządzania systemem zawiera opcje niezbędne do uruchomienia i prawidłowego działania systemu. Zarządzanie kontami użytkowników, archiwizacja materiału na nośniki zewnętrzne pamięci, przygotowanie dysków HDD do pracy w systemie, czy przywracanie domyślnych ustawień wybranych lub wszystkich w systemie.

## 10.8.1. ACCOUNT – Konta użytkowników

Rejestrator w ustawieniach fabrycznych ma utworzone tylko jednego jedynego użytkownika i jest to główny z nich, administrator, którego login domyślny to "admin", a hasło "888888". Wszyscy inni mogą zostać utworzeni z jego poziomu (system może zawierać maksymalnie 15 kont z administratorem włącznie).

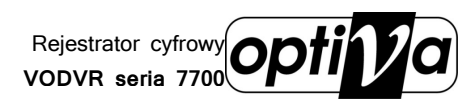

System dodatkowo pozwala tworzyć i edytować grupy użytkowników, co pozwala na tworzenie szablonów przywilejów, które potem można już szybciej personalizować dla każdego tworzonego konta. Ustawienia fabryczne zawierają utworzoną jedną grupę "Normal", wszystkich przywilejów, odpowiadającą kontu administratora.

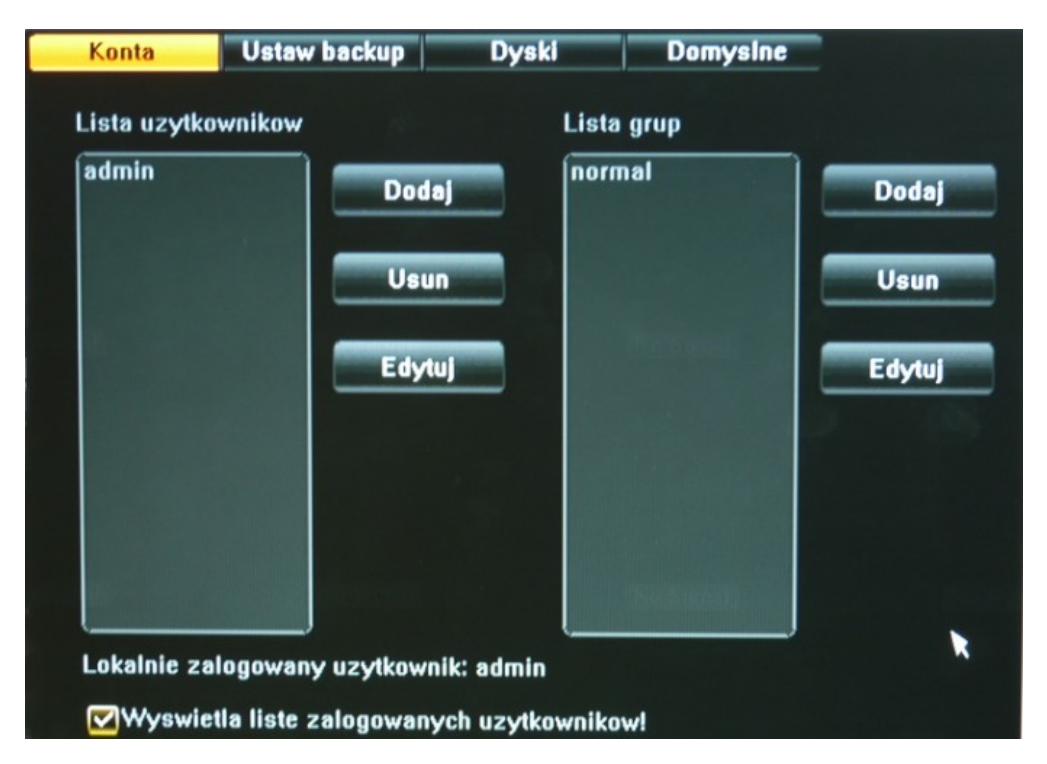

#### 1) User list / Lista użytkowników

Po lewej stronie okna menu widnieje lista użytkowników oraz 3 przyciski dotyczące ich edycji.

- Add / Dodaj Funkcja tworzenia nowego konta użytkownika, jej wybór wyświetla tabelę tworzenia/edycji konta (patrz punkt 3) tego pod rozdziału).
- Delete / Usuń Funkcja kasowania konta, jej wybór pozwala usunąć podświetlone w tym czasie konto, zanim użytkownik zostanie usunięty, zostanie jeszcze wyświetlone okno potwierdzenia (Yes/Tak – potwierdza usunięcie, No/Nie – anuluje operacie).
- Edit / Edytuj Funkcja edycji konta użytkownika, jej wybór wyświetla tabelę tworzenia/edycji konta (patrz punkt 3) tego pod rozdziału), gdzie można zmienić wcześniej wybrane opcje, nazwę, przydzielone IP i hasła dostępu.

#### 2) Group list/ Lista grup

Po prawej stronie okna menu widnieje lista grup oraz 3 przyciski dotyczące ich edycji.

- Add / Dodaj Funkcja tworzenia nową grupę, jej wybór wyświetla tabelę tworzenia/edycji konta (patrz punkt 3) tego pod rozdziału).
- Delete / Usuń Funkcja kasowania grupy, jej wybór pozwala usunąć podświetloną w tym czasie grupę, zanim grupa zostanie usunięta, zostanie jeszcze wyświetlone okno potwierdzenia (Yes/Tak – potwierdza usunięcie, No/Nie – anuluje operację).

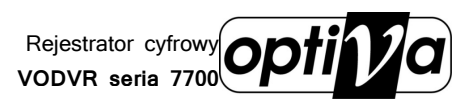

- Edit / Edytuj Funkcja edycji grupy, jej wybór wyświetla tabelę tworzenia/edycji grup (patrz punkt 3) tego pod rozdziału), gdzie można zmienić wcześniej wybrane opcje i jej nazwę.
	- Nazwa uzytkow Haslo Potwierdz **√Zaznacz razem** √Zaznacz razem √Zaznacz razem  $\nabla$ CH01 VUstaw ogolne Zdalny podglad  $\nabla$ CH02 VUstaw wideo **V**Ustaw para.  $\triangledown$ CH03 VUstaw wysw. Zdalne odtwarzanie  $\Box$ CH04 Zdalny backup VUstaw alarmu  $\overline{\triangledown}$ CH05 **VUstaw COM ØZobacz logi**  $\nabla$ CH06 VUstaw sieci Rozmowa glosowa  $\nabla$ CHO7 Odtwarzanie √Zdalna aktualizacja  $\triangledown$ CH08 **Ø**Sys. zarzad  $\triangledown$ CH09  $\nabla$ Info. sys.  $\triangledown$ CH10 Wyczysc alarm Wymagany  $\boxdot$ сн11  $\blacksquare$ PTZ  $\overline{0}$  $0.0.$  $\overline{0}$  $\triangledown$ CH12 IP **PRestart**  $\boxdot$ сн13 ØAktualizacja USB Wymagany  $[00] 00] 00] 00] 00] 00]$  $\nabla$ CH14 **Backup MAC**  $\nabla$ CH15  $\boxdot$ CH16 k **Zapisz Powrot** Grupa normal IZ
	- 3) Tabela tworzenia lub edycji konta/grupy

- Username / Nazwa użytkow Podaj/zmień nazwę dla konta lub grupy.
- Password / Hasło Wprowadź/zmień hasło dla konta,
- powtórz je w polu Confirm / Potwierdź, by uniknąć pomyłki.

Lista przywilejów:

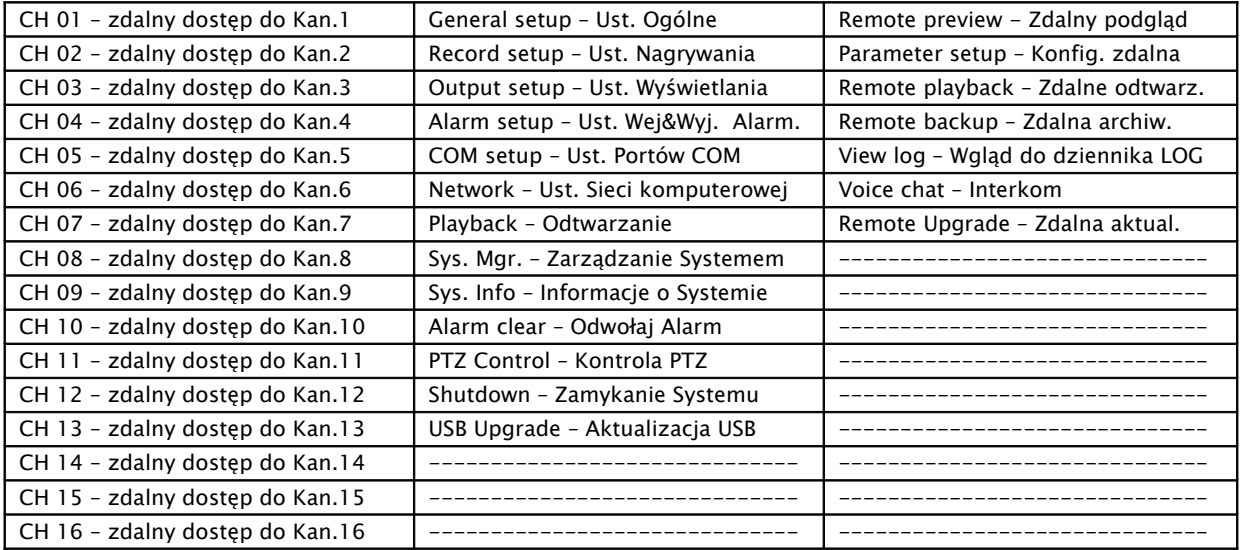

Nad każdą kolumną widnieje opcja Wł.  $\blacksquare$  / Wył.  $\blacksquare$  wszystkich w pionie Select All / Wszystkie

- Binding IP / Wymagany IP przydzielony dla użytkownika zdalnego adres IP (konto).
- Binding MAC / Wymagany MAC przydzielony dla użytkownika zdalnego MAC (konto).

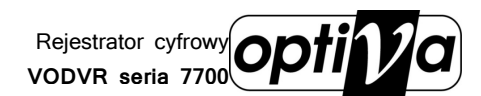

 Group / Grupa – Podczas tworzenia konta dostępne jest pole wyboru, z której już istniejącej grupy mają zostać skopiowane przywileje, a które za chwile będzie można skorygować.

Przycisk Save / Zapisz – Zapamiętanie wprowadzonych ustawień.

Przycisk Return / Powrót – Powróć do menu ustawień kont, aby wszelkie ustawienia zostały zapamiętane, poprzedź tą opcję Save / Zapisz.

Informacja o aktualnie zalogowanym użytkowniku wyświetlana jest przy polu Local user:

Opcja Wł.  $\blacksquare$  / Wył.  $\blacksquare$  Display the user list / Wyświetl liste użytkowników w menu Konta, reguluje czy w oknie logowania, trzeba wprowadzać nazwę użytkownika z klawiatury wirtualnej, czy dostępna jest lista wyboru użytkowników (mniejsze bezpieczeństwo, ale możliwe szybsze logowanie, patrz rozdz. 9.2.).

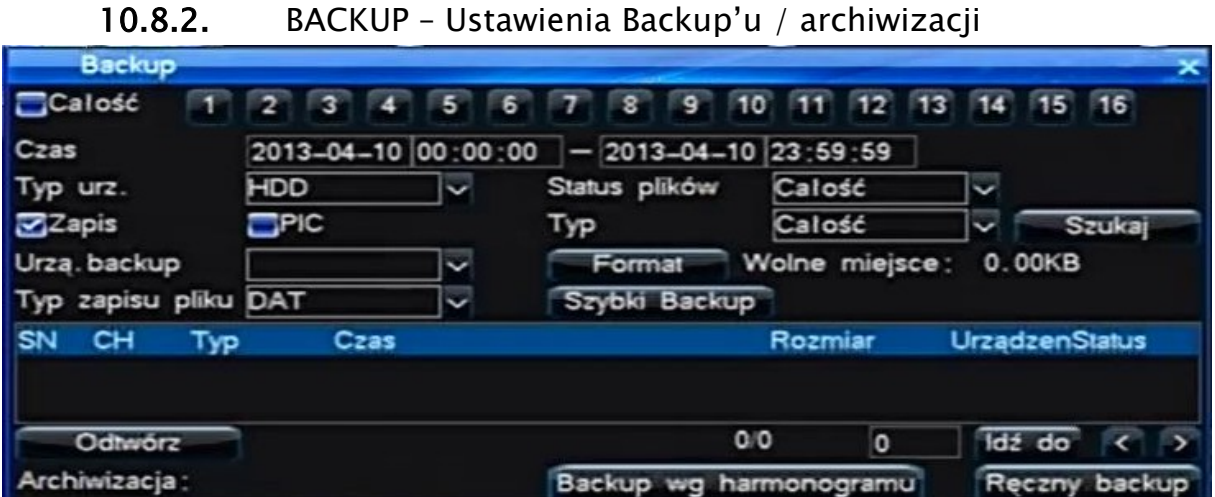

- Channel / Nr Kanału Wybierz kanał wideo, nagrania z którego mają zostać zarchiwizowane.
- Date / Data określ dzień z którego materiał ma zostać wyodrębniony.
- Start time / Czas start Określ czas początkowy archiwum.
- End time / Czas koniec Określ czas końcowy archiwum.

Wciskając przycisk Add / Dodaj, system przygotuje i wpisze na listę plik zawierający materiał z wyznaczonego przedziału. Jeżeli plik ten ma być usunięty, należy g podświetlić i wcisnąć przycisk Delete / Usuń. Suma wszystkich plików dodanych do przygotowywanego archiwum jest zliczana i porównywana z wybranym w polu Device Select / Wybór napędu napędem DVD-RW, pamięcią Flash USB lub dyskiem twardym HDD (w VODVR 8616 również - eSATA). Pod listą wyświetlane są dwie informacje: Available cap. / Wolne miejsce – pojemność pozostała na pamięci masowej oraz Backup cap. / Zajęte miejsce – łączna pojemność dodanych już plików.

!!! UWAGA !!! Jednorazowo można dodać maksymalnie 24 pliki z różnych okresów i różnych kanałów wideo.

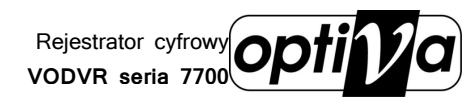

!!! UWAGA !!! Pamięci masowe, na które ma być wykonana archiwizacja (za wyjątkiem napędów DVD-RW), muszą mieć założoną partycję nie mniejszą niż 512MB w systemie plików FAT32.

!!! UWAGA !!! Pamięci masowe dedykowane do portu eSATA, należy podłączyć przy wyłączonym urządzeniu.

- Device Select / Wybór napędu Wybierz urządzenie/pamięć masową, na której mają zostać nagrane pliki (napęd DVD-RW, pamięć Flash USB, dysk HDD / eSATA).
- Format Sformatuj wybrany napęd i przygotuj go do archiwizacji

!!! UWAGA !!! Wszelkie dane na nim wcześniej zapisane zostanąutracone

- Inquiry / Szukaj Odśwież listę i wyszukaj nagrania według czasu.
- Backup Rozpocznij archiwizację dodanych plików (maksymalni 24 pliki).
- Backup by day / Archiwizuj po dniu Archiwizacja wskazanego dnia.
- **•** Backup by month / Archiwizuj w/g miesiąca Archiwizacja wskazanego miesiąca.

## 10.8.3. HDD – Dyski twarde HDD / formatowanie

Menu HDD jest głównym oknem zarządzania dyskami twardymi HDD podłączonymi do rejestratora. Na liście głównej w wierszach wyświetlone zostaną wszystkie wykryte przez BIOS dyski HDD. Każda pozycja zawiera:

- Pole Zaznacz **X** / Odznacz **II** przy każdym z dysków, co pozwoli na dołączenie wykrytego nośnika pamięci masowej listy urządzeń do sformatowania.
- S.N / Nr. Liczba porządkowa dysku w systemie.
- Device / Nazwa urządzenia Nazwa urządzenia w systemie.
- Type / Typ Typ partycji DATA / Dane lub BACKUP / Archiw.
- Status System określa status dysku HDD.
- Format Informacja, czy dysk jest już sformatowany do pracy w systemie.
- Total / Razem miejsca Pojemność całkowita dysku HDD (GB).
- Free / Wolne miejsce Wolna przestrzeń na dysku HDD (GB).

!!! UWAGA !!! Dyski, które świeżo zostały podłączone de rejectratora, nie będące jeszcze zaadaptowane do nagrywania, muszą zostać tutaj Włacz ESATA e (FAT32, tylko jedna partycja i minimalna pojemność 32GB), inne dane o dysku również mogą być do tego momentu niedostępne.

Należy takie dyski zaznaczyć w polach obok nich, a następnie wcisnąć przycisk Format.

Aktywacja złącza eSATA w rejestratorze VODVR 8616 nastąpi po wciśnięciu przycisku Włącz eSATA.

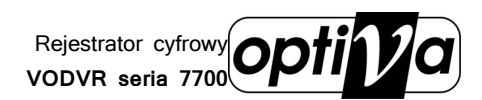

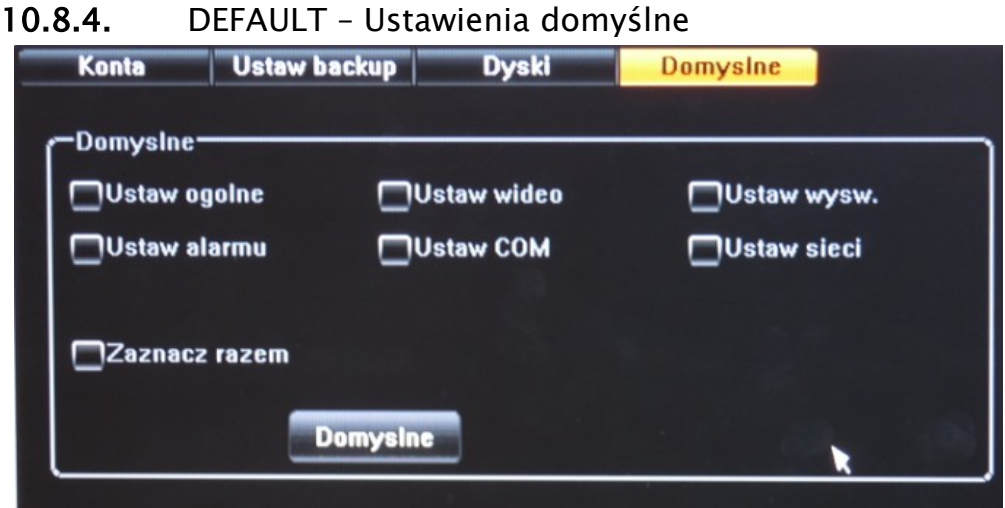

Pola Zaznacz  $\blacksquare$  / Odznacz  $\blacksquare$  dla cześci ustawień lub wszystkich Select All / Zaznacz razem, które po zaznaczeniu, potwierdzone wciśnięciem przycisk Default / Domyślne zostaną przywrócone do nastaw fabrycznych.

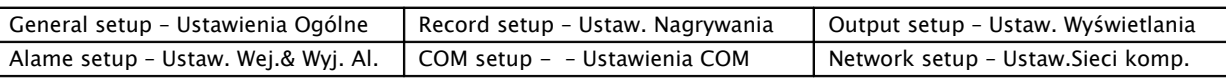

## 10.9. SYSTEM INFO – Informacje o systemie

Menu zbiorcze głównych informacjo o rejestratorze i stanie jego pracy. Dane o modelu, wersji oprogramowania, aktualnym adresie IP, MAC, standardzie video, wybranej rozdzielczości na wyjściu VGA/HDMI, aktualnie zalogowanych użytkownikach, opcji aktualizacji z i pobrania instrukcji na USB, stanie nagrywania poszczególnych kanałów, statusie alarmowych kamer oraz dziennik zdarzeń LOG, są dostępne w tym właśnie menu.

10.9.1. SYS. INFO - Informacje

Device model / Model – Model rejestratora. Channel info / Kanał informacje – Informacja o ilości i maks. rozdz. zapisu. Software version / Wersja oprogramowania – Numer wersji oprogramowania. GUI version / Wersja GUI – Wersja interfejsu graficznego. SCM Version / Wersja MCU – Wersja implementacji MCU. IP – Aktualnie nadany/przydzielony adres IP. MAC – Adres MAC karty sieciowej rejestratora. Video format / PAL/NTSC – Informacja w jakim systemie wideo działa rejestrator Language / Język – Język wyświetlania informacji OSD Resolution / Rozdzielczość – Ustawiona rozdzielczość na wyjściu VGA Current User / Bieżący użytkownik – aktualnie zalogowany użytkownik

Przyciski:

Instructions download / Pobierz instrukcje (Tylko VODVR 8000) – pobranie z rejestratora plików PDF z instrukcjami, na podłączoną pamięć flash USB.

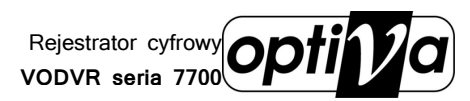

USB Upgrade / Aktualziacja USB – Wykonaj operację aktualizacji oprogramowania rejestratora z pliku zamieszczonego bezpośrednio na pamięci USB (pełny opis aktualizacji dostarczony razem z plikiem przez dystrybutora).

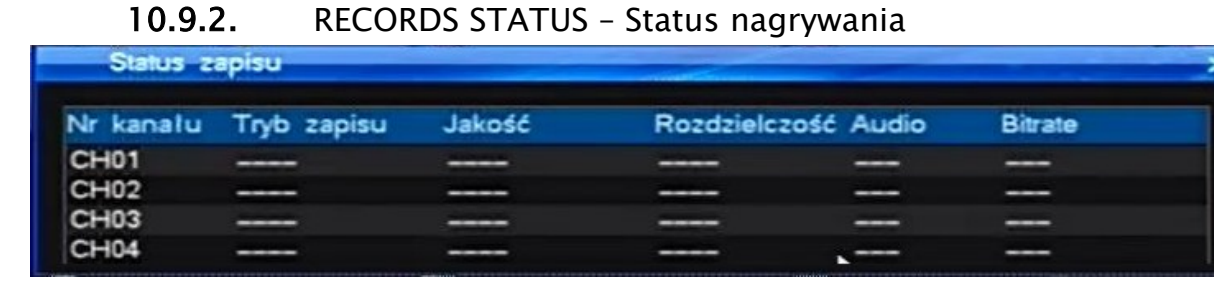

Każdy kanał wideo jest scharakteryzowany w tabeli statusu nagrywania pod względem:

Channel / Nr Kanału – Nazwa kanału wideo.

Type / Tryb zapisu – Aktualny tryb nagrywania.

Quality / Jakość obrazu – Wybrana jakość obrazu.

Definition / Rozdzielczość – Ustawiona rozdzielczość zapisu.

Audio – Czy kanał ma włączony zapis audio.

#### 10.9.3. ALARM STATUS – Stan alarmów

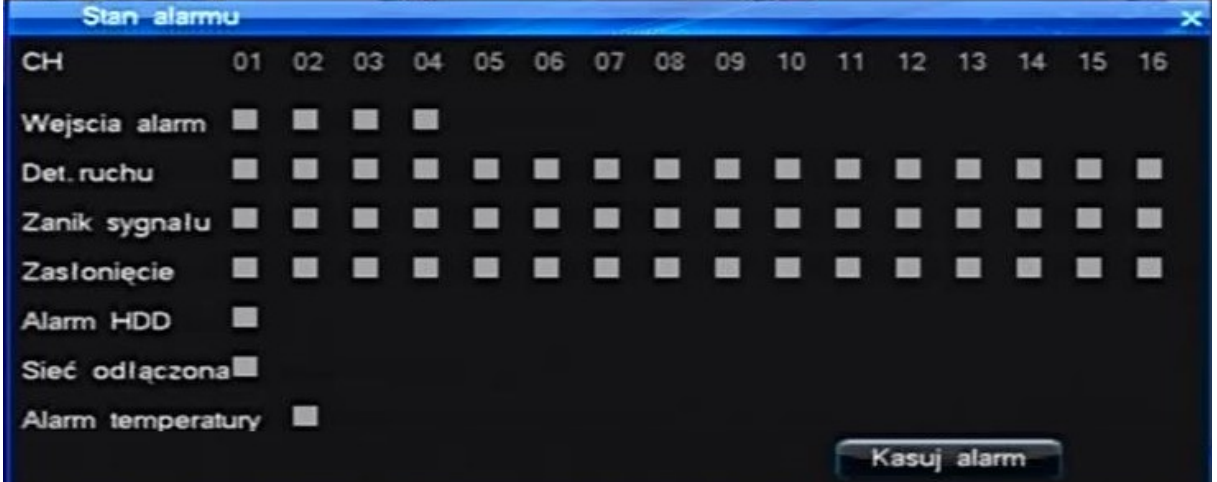

Informacje o stanie alarmowym systemu monitoringu w odniesieniu do każdego kanału wideo, gdzie na osi poziomej rozmieszczono numery odpowiadające kanałom: wideo, audio, wej. alarmowych, a w trzech poniższych wierszach poszczególne wskaźniki alarmów im przyporządkowane:

- Channel / Nr Kanału Numer kanału wideo.
- Sensor Alarm / Czujnik aktualne wzbudzenie danego wejścia alarmowego.
- Motion Alarm / Wideo detekcja aktualne wzbudzenie wideo-detekcji na danym kanale.
- Video Loss / Zanik obrazu alarm o odcięciu źródła obrazu z kamery podłączonej do danego kanału wideo rejestratora.

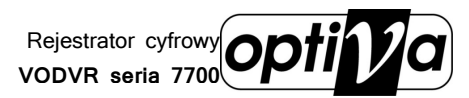

HDD Alarm / Alarm HDD – Informacja alarmowa, o błędzie systemowym związanym z którymś z podłączonych dysków HDD (brak miejsca, błąd sektora dysku, uszkodzenie dysku, itp.).

Net Disconnected / Sieć odłączona – Informacja o utracie połączenia z urządzeniem sieciowym (switch, ruter, bezpośrednio podłączony komputer PC/Laptop).

!!! UWAGA !!! Niektóre alarmy mogą wymagać potwierdzenia operatora o ich przyjęciu, aby potwierdzić przyjęcie takiego alarmu należy wcisnąć przycisk z panelu przedniego lub pilota IR "CLEAR". Alarm może odwołać tylko użytkownik mający do tego autoryzację.

#### 10.9.4. ONLINE STATUS – Status sieciowy

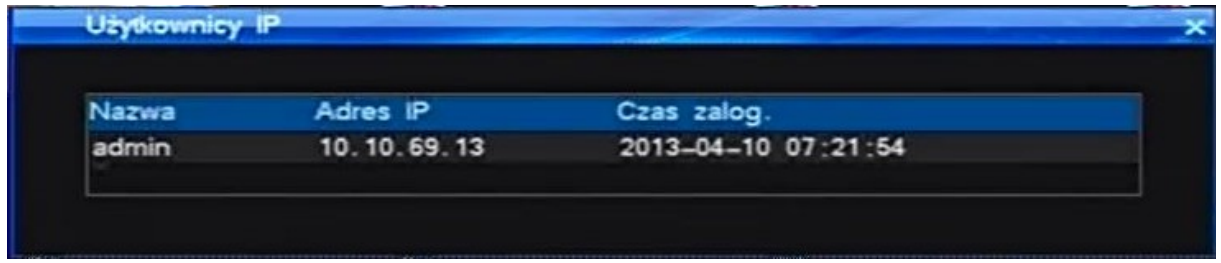

Tabela statusu sieciowego wyświetla aktualnie otwarte połączenia rejestratora z zalogowanymi użytkownikami.

Username / Nazwa użytkownika – Nazwa konta z którego zalogowany jest użytkownik do systemu.

Login IP / Adres IP – Adres IP z którego loguje się użytkownik.

Login time / Czas zalogowania – Czas trwania bieżącego połączenia.

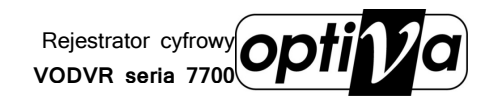

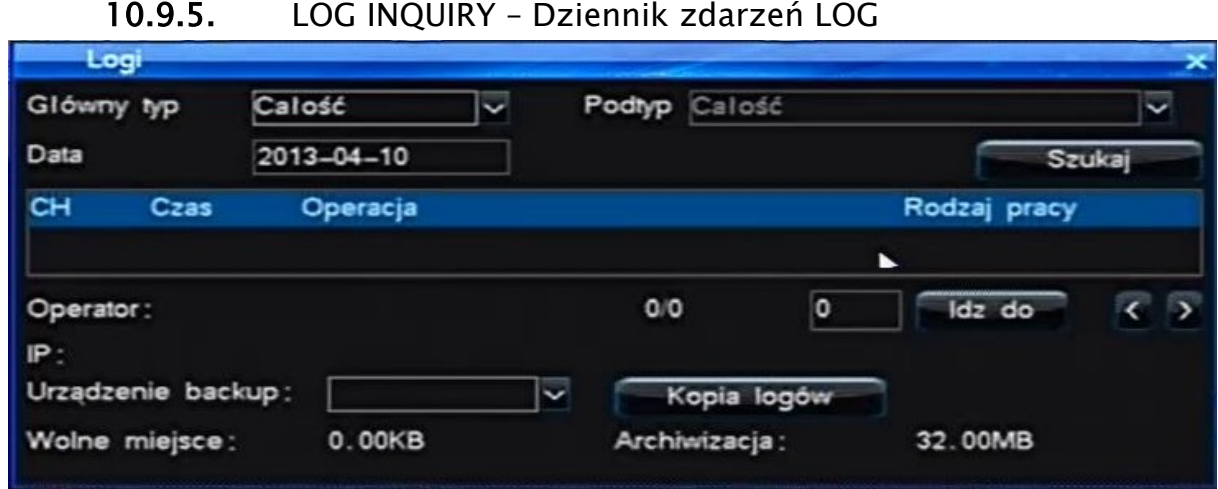

Okno dziennika zdarzeń pozwala na wgląd w historię pracy urządzenia. Dokonywane wpisy dotyczą uruchomień, zamknięć, restartów urządzenia, aktualizacji, alarmów, kontroli kamerami PTZ, logowań użytkowników lokalnych i zdalnych, rekonfiguracji systemu, odtwarzania nagrań, archiwizacji, formatowania dysków HDD.

- Main type / Główne typy Określ rodzaj wpisów dziennika Operate / Operator – zdarzenia związane z bieżącym użytkowaniem systemu. Alarm – Zdarzenia alarmowe z monitoringu i systemu. Abnormal / Krytyczne – Zdarzenia krytyczne pracy systemu. All / Wszystkie – Wszystkie rodzaje wpisów.
- Sub Type / Podtyp W przypadku wyboru, któregoś z konkretnych typów alarmu, można dokładniej określić jeszcze podtyp wpisu.
- Date / Data Określ dzień z którego będą wyświetlane wpisy do dziennika LOG.
- Query / Szukaj Rozpocznij wyszukiwanie wpisów w/g powyższych parametrów.

Okno wpisów LOG, przedstawi wyniki wyszukiwania wywołanego przyciskiem Query/Szukaj, podświetlony wpis zostanie opisany poniżej, w polu Operator zostanie wyświetlony użytkownik, który w danej chwili był związany z danym wpisem, a w przypadku połączenia sieciowego, pole IP zawierać będzie adres sieciowy, z którego łączył się operator.

Pole Page / Strona - zawiera informację, która strona dziennika jest aktualnie wyświetlana i ile ich ogólnie zostało przygotowanych do obejrzenia.

- Go to / Idź w pole tekstowe wpisz numer strony która ma być wyświetlona i wybierz tę opcję.
- Page up / W przód Przejdź do kolejnej strony.
- Page up / W tył Wróć do strony poprzedniej.

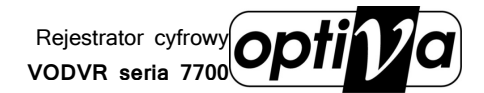

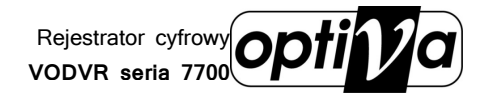

Dystrybutorem urządzeń Optiva jest firma: Volta Sp. z o.o. ul. Jutrzenki 94, 02-230 Warszawa www.volta.com.pl

Salony firmowe:

Copyright © 2015 Volta. All rights reserved. Wersja 1.0